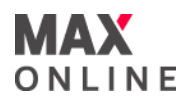

# MAX ONLINE **MetaTrader 4** 用户指引

Copyright © Max Online Limited. All rights reserved.

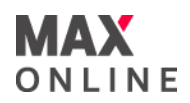

目录

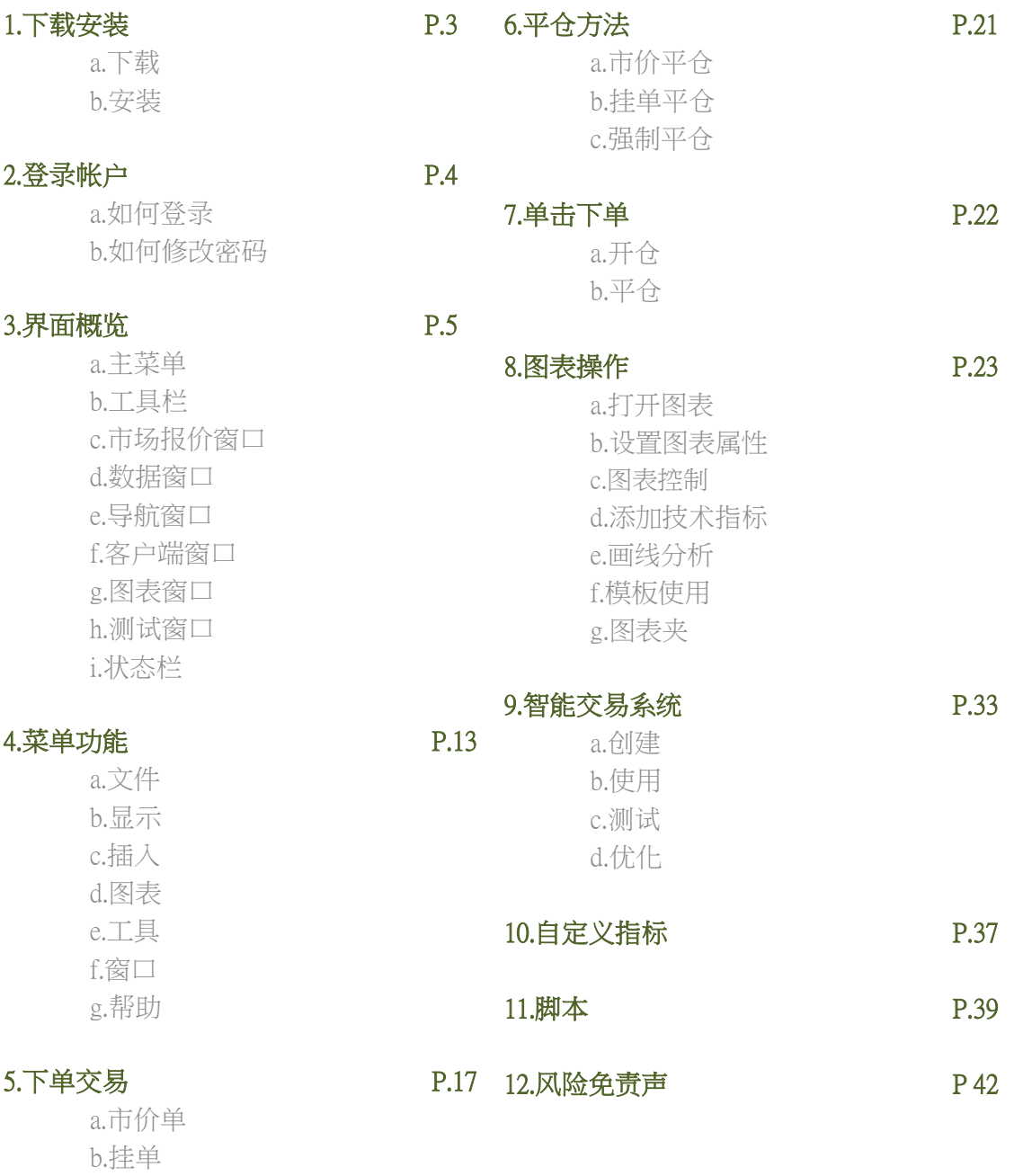

c.修改下单

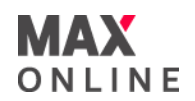

# a.下载 **Download**

MT4平台可[按此于](https://www.maxonline.io/sc/trading_platforms/mt4/)迈司金网有限公司官方网站免费下载。若您需要帮助,请随时联络我 们的客户服务人员,他们将详细解答您的问题。 在开始前,请检查您的电脑配置是否符合要求。

# **b.** 安装 **Installation**

双击安装软件, 在弹出窗口中点击运行开始安装。根据以下提示进行安装:

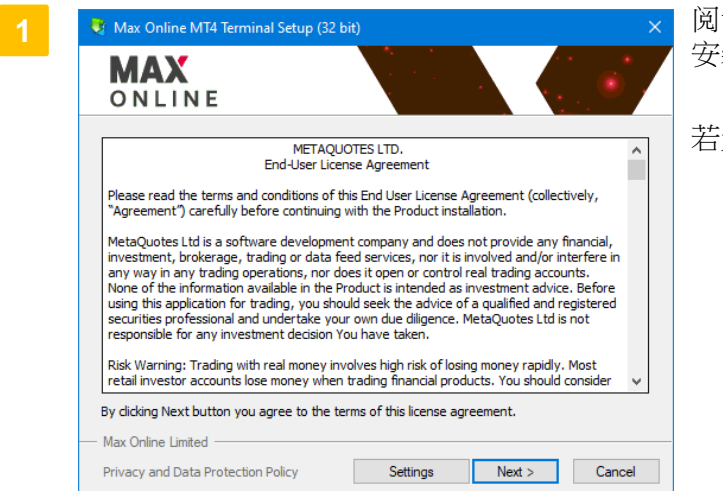

**读用户安装协议,并点击设置选** 安装位置。

无需选,点击下一步。

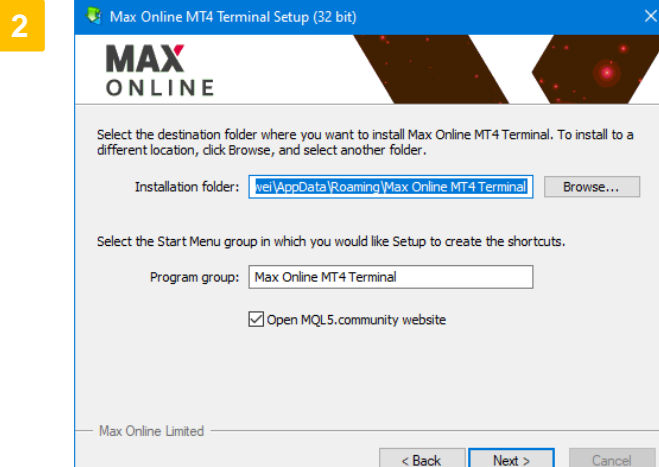

选择安装位置。若电脑中装有一个 以上MT4平台,请安装在不同档夹 中以防档被覆盖。若希望在桌面显 示捷径或希望在安装后立即启动 MT4,请剔选相应项目。

MT4将开始安装,请在安装完成后 点击完成以使用MT4平台。

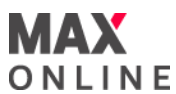

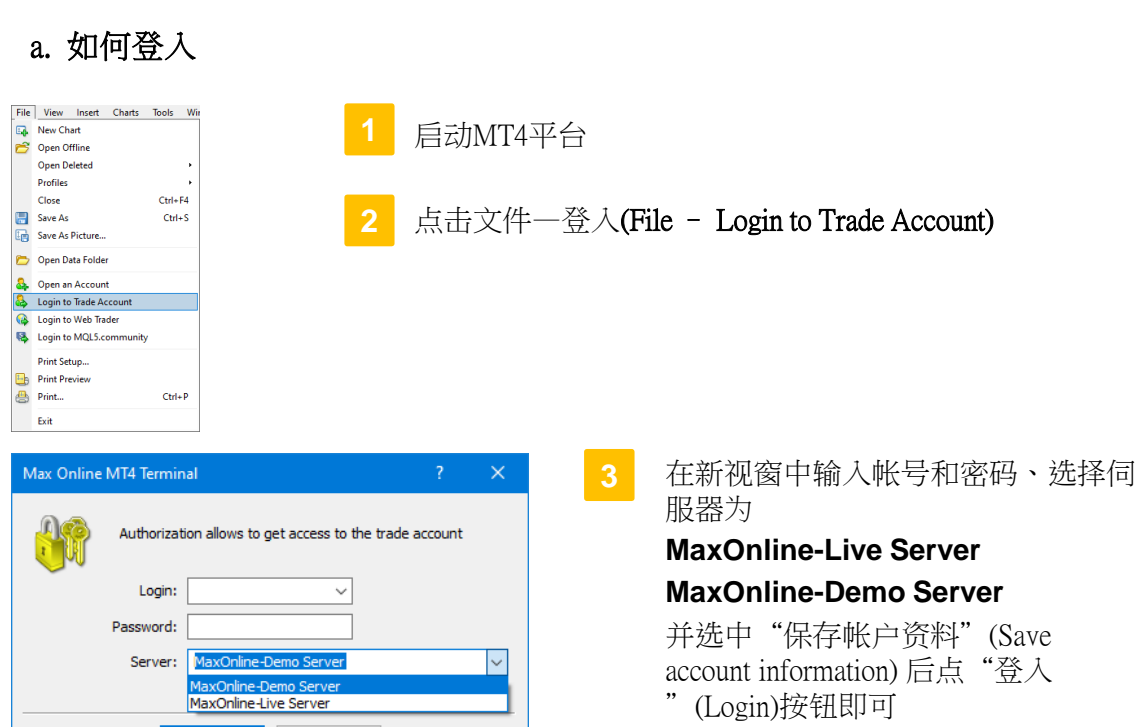

# b.如何修改密碼

Login

Cancel

Server Charts Objects Trade Expert Advisors Notifications Email FTP Events Community Server: MaxOnline-Live Server - Max Online Limit Login: Password: Change Enable proxy server ○ Keen nersonal settings and data at startup □ Enable DDE server  $\sqrt{\frac{1}{2}}$  Enable news OK Cancel Help

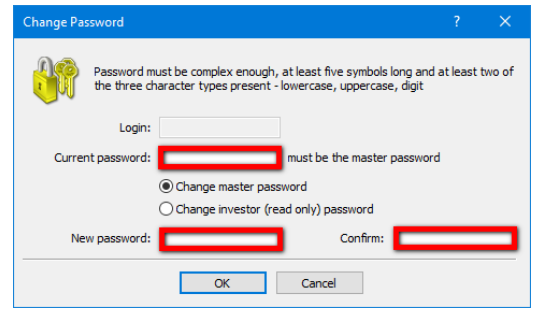

2024-02-02 4

选择功能表列一工具一选项,在弹出 视窗中选择伺服器页面,点击更改密 码。

**2**

在弹出视窗中输入现有密码及新密码 ,并点击**确认**关闭视窗。

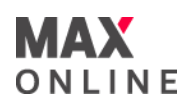

界面概览

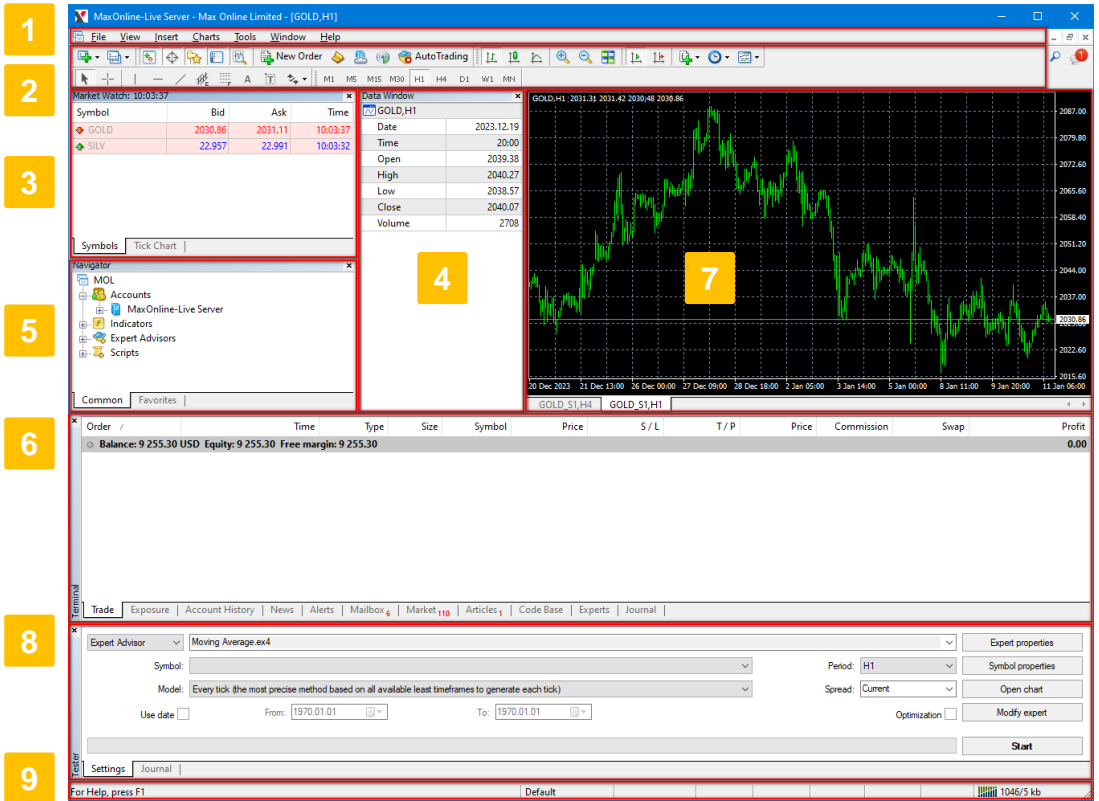

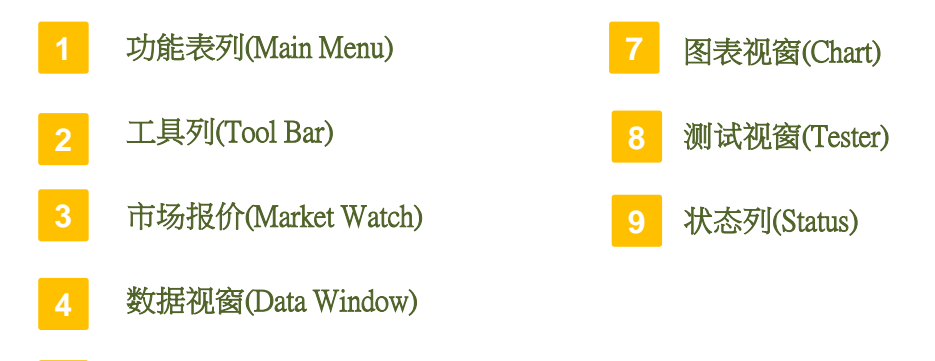

- 导航视窗(Navigator)
- 客户端视窗(Terminal)

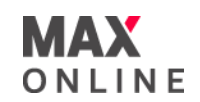

#### a. 主菜单

主菜单包含用户客户端能操作的所有指令和功能。主 菜单包含以下几个模块:文件**(File)**、显视**(View)**、插入 **(Insert)**、图表**(Chart)**、工具**(Tools)**、窗口**(Window)**、帮 助**(Help)**。更详细的信息请查看"菜单概览"部分。

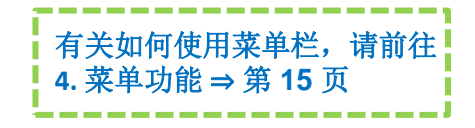

File View Insert Charts Tools Window Help

# b. 工具栏

客户端软件包含四种类型的工具栏: 常用、图表、画线和时段。这些工具栏与主菜单中的一些 指令和功能相同,然而,这些工具栏可以灵活调整,这些功能在操作过程中会频繁使用。所有 的工具栏都是浮动窗口,能够放置在客户端工作区的任何地方。

主菜单命令"显示-工具栏"能够显示/隐藏工具栏。工具栏按钮的增加和减少,可以使用各自 工具栏右键菜单中的"定制"命令来操作。将鼠标指针放在工具栏按钮上会出现此按钮的功能 提示。

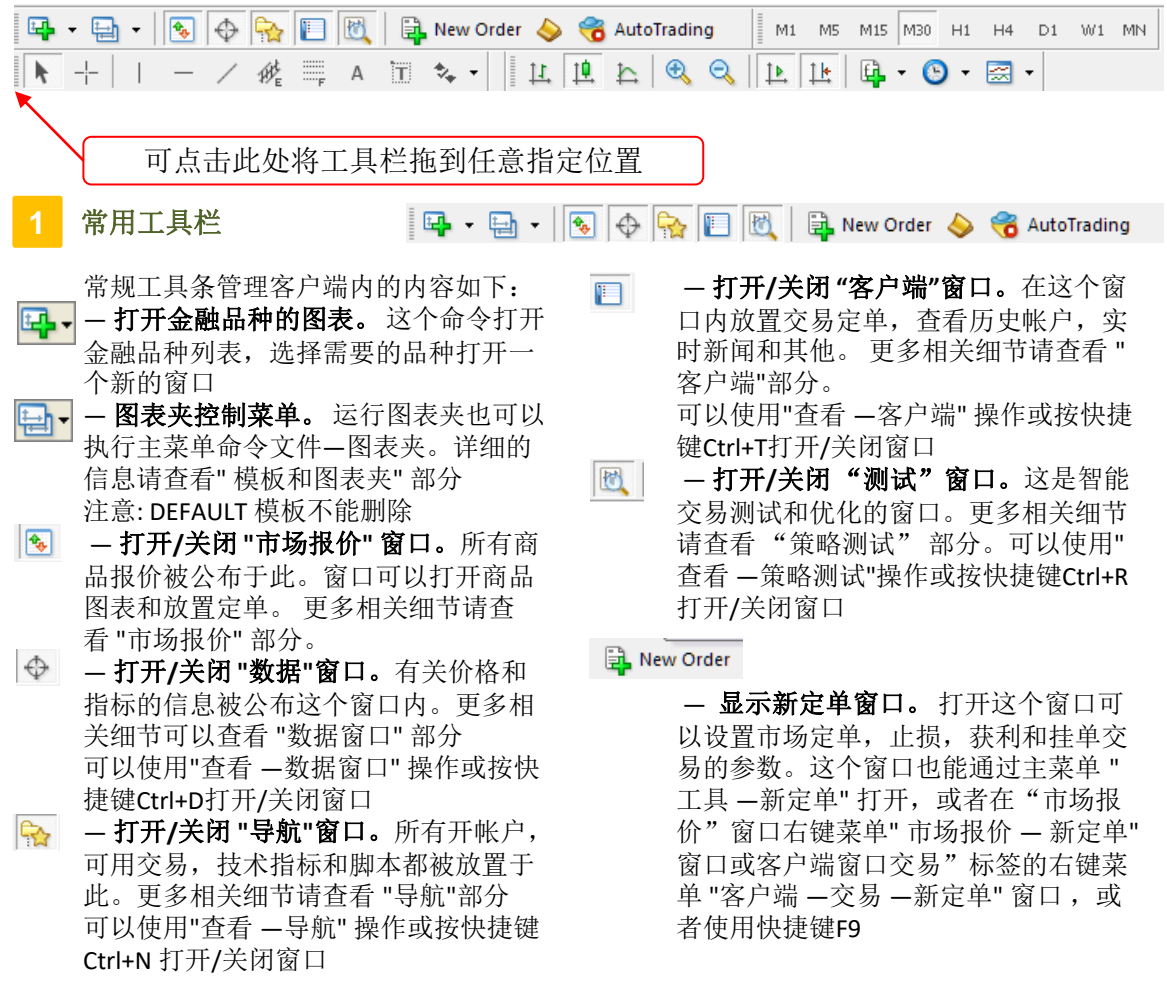

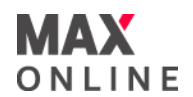

- b. 工具栏 (续)
- **1** 常用工具栏(续)
- $\blacktriangleright$ **—** 启动**MetaEditor** 。IDE修改 智能交易 系统的源代码 自定义指标, 脚本和 MQL 4 资料库。 更加详细的信息请查 看 "MetaEditor" 部分。 同样可以使用主 菜单命令"工具 — MetaQuotes语言编辑 器"和快捷键F4完成同样操作

**—**允许使用智能交易系统。如果这个功 能被禁止,交易则不能添加到图表执行。 相关的描述请查看 "自动交易"部分 "允许交易"选项可以在客户端设定部分 操作

- **—** 显示客户端设定窗口。包含所有客户 83 端内的基本设置。 更多相关细节请查看 客户端设定部分同样可以使用主菜单命 令 "工具 — 选项"或快捷键Ctrl+O完成同 样的操作
- **—** 打开**/**关闭全屏模式。当打开全屏模  $\sqrt{2}$ 式时,工具条和状态栏隐藏,所有服务 窗口关闭。 客户端名称,主菜单,工作

#### 界面(图表)和图表标签窗口会在屏幕 中保持原位

可以按快捷键F11或可以使用 "查看—全 屏"操作;

- **—** 打印图表。如果在 程序设定中"彩色 4 打印"被开启, 图表会以彩色形式打开 可以使用"文件 —打印"操作或 背景目录 操作,功效相同
- $\overline{+}$ **—** 打印图表预览。由于,为了确保打印 出的图表数据完整。可以预先查看 可以使用"文件 —打印预览" 或背景目录 操作,功效相同
- **—** 显示帮助主题。 在窗口使用界面内  $\circledast$ 点击需要帮助文件,即可显示相应信息 也可以使用"帮助 —帮助主题" 操作或按 快捷键 F1

# **2** 图表工具栏

## 

图表和技术指标的命令管理。包括以下 内容:

| 11 | — 显示图表为柱状图(或转换图表为柱 状图)。

同样可以使用主菜单命令 "图表 —柱状 图" 完成同样的操作或按快捷键Alt+1

嗅 显示图表为日本阴阳烛图(或转换图 表为日本阴阳烛图)。

同样可以使用主菜单命令"图表 —阴阳 柱" 完成同样的操作或Alt+2

— 显示图表为折线图(或转换图表为折  $\Delta$ 线图)。

同样可以使用主菜单命令"图表 —折线 图"完成同样的操作或Alt+3

- $\bigoplus$ 放大图表窗口范围 同样可以使用主菜单命令"图表—放大" 或图表右键窗口中的图表背景菜单完成 同样的操作或按"+" 键  $\mathbin{\mathbb{Q}}$ 
	- 缩小图表窗口范围。 同样可以使用主菜单命令 " 图表—缩小 或图表右键窗口中的 图表背景菜单完

2024-02-02 7

成同样的操作或按"-"键

- 自动滚动最新的棒图。  $\mathbb{R}$ 同样可以使用主菜单命令 "图表— 自动 滚动" 完成同样的操作
- 世 — 从图表窗口的右边移动最新的棒图 。 图表可以应用鼠标平移窗口10 到50% 。 同样可以使用主菜单命令"图表—图表平 移" 完成同样的操作
- 显示技术指标控制窗口。 鱼 -所有技术指标在这里分组。 更加详细的 信息请查看"技术指标"部分。同样的活 动可以应用"插入一指标"操作。 — 显示图表时间周期控制子菜单。  $\bullet$

同样可以使用主菜单命令"图表— 时段" 或图表窗口右键菜单中的相同命令完成 同样的操作

 — 显示模板控制子菜单。 图 同样可以使用主菜单命令 "图表 — 模 板" 或图表窗口右键菜单 中的相同命令 完成同样的操作; 更加详细的信息请查 看" 模板和图表夹" 部分

# 面概览

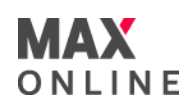

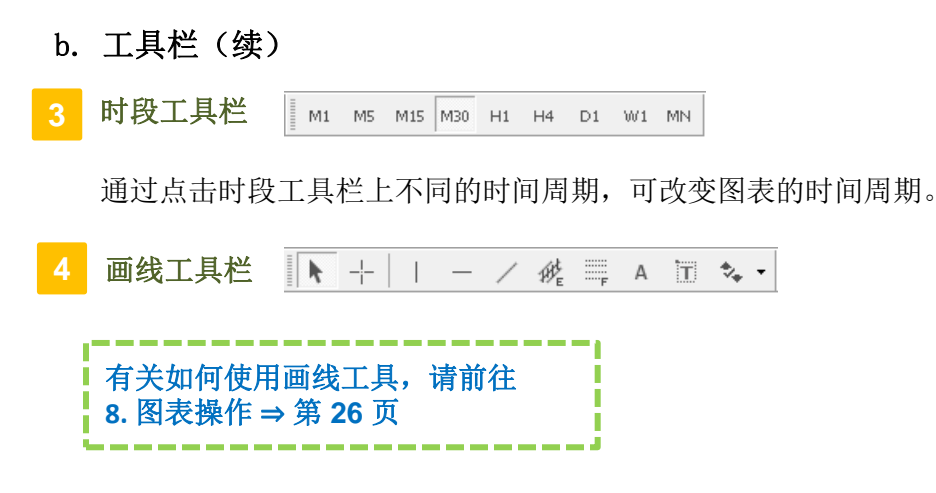

# c. 市场报价 **Market watch**

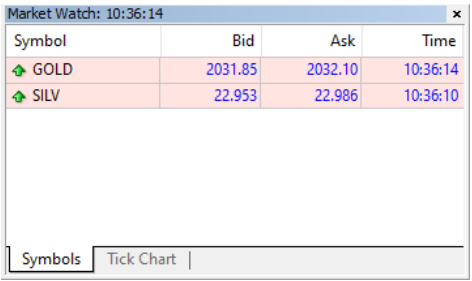

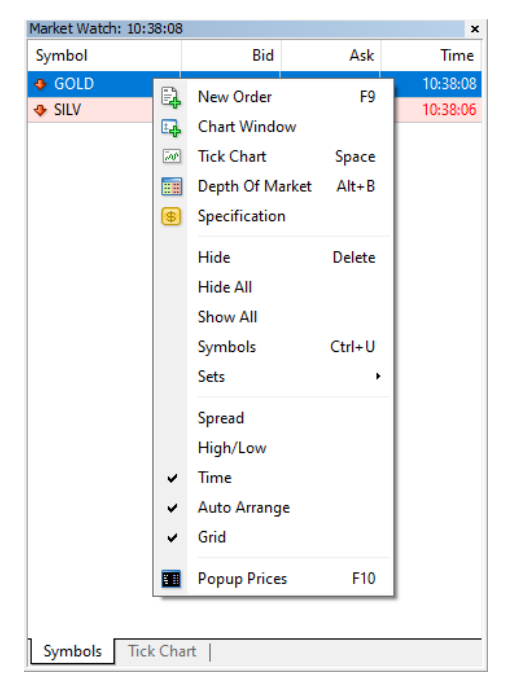

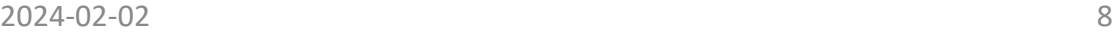

市场报价**(Market Watch)**是浮动窗口,能 够以其最有用的展现方式移动到屏幕的任 何地方。用快捷键Ctrl+M,或主菜单命令 "显示一市场报价",或点击工具栏中的下 按钮可以打开/关闭市场报价窗口。

## **2**

在市场报价窗口区域按鼠标右键, 则显示 出右键菜单。显示所有商品**(Show All)**命 令可以显示所有可提供的品种列表。**显示** 商品命令可以增加所需要的品种,隐藏商 品**(Hide)**命令能够从报价窗口删除品种。

# **3**

图表窗口命令能够打开选中品种的图表窗 口。新定单命令打开下单窗口。弹出报价 命令则能够在屏幕上弹出另外一个报价窗 口,这个窗口中列出的品种和市场报价窗 口中列出的品种一样,并可以在右键菜单 设置属性。

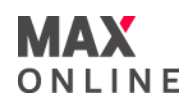

#### d. 数据窗口 **Data Window**

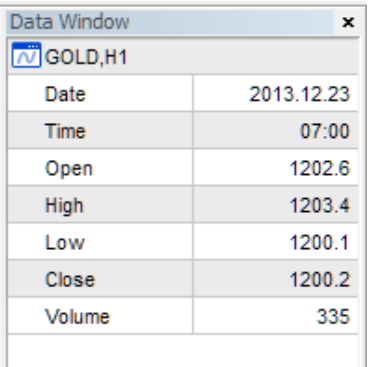

当把鼠标指针放在图表中的K线上, 数据窗口 **(Data Window)**便显示此K线的价位、时间和图 表中的技术指标数值。数据窗口是一个信息 窗口,不能进行任何其他的操作。在这个窗口 中,可以快速得到需要的信息,或复制出窗口 内的信息用作其他用途。

可通过点击工具栏中的 | → 打开数据窗口。

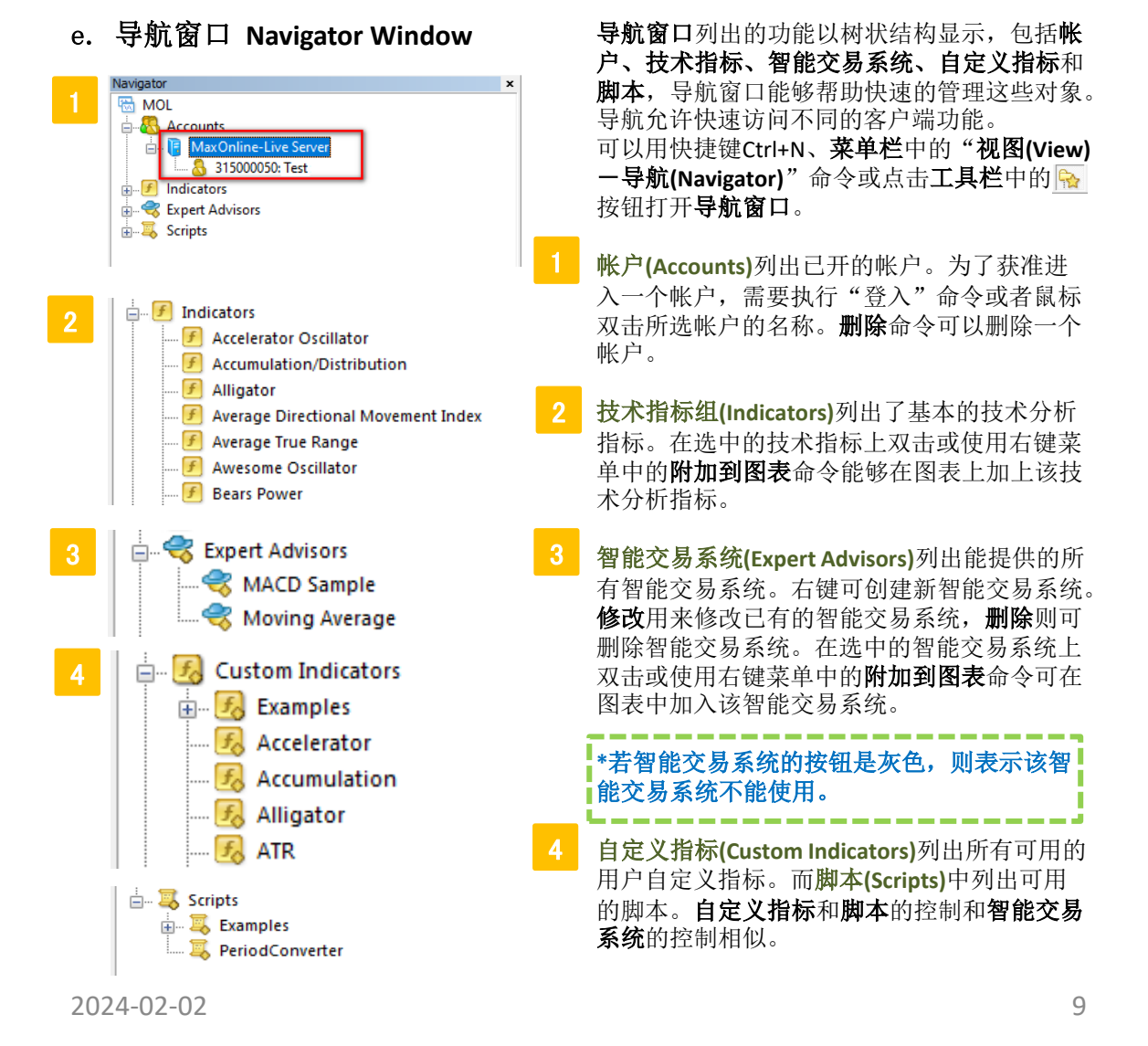

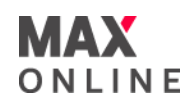

# f. 客户端窗口 **Terminal Window**

客户端窗口是一个多功能窗口,能够控制交易活动,查看新闻和帐户历史,设置预警, 及使用电子邮箱和系统日志。此窗口可用菜单栏命令"显示一客户端",或快捷键 Ctrl+T, 或点击工具栏中的 同按钮打开。

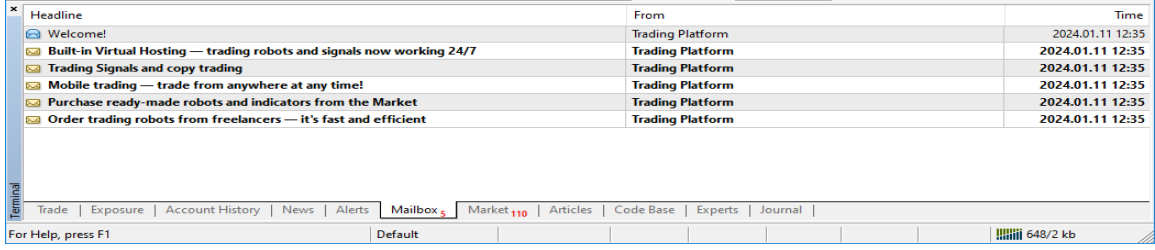

# 交易 **Trade**

交易(Trade)包含当前帐户状态信息、开仓记录和被列出的定单情况。

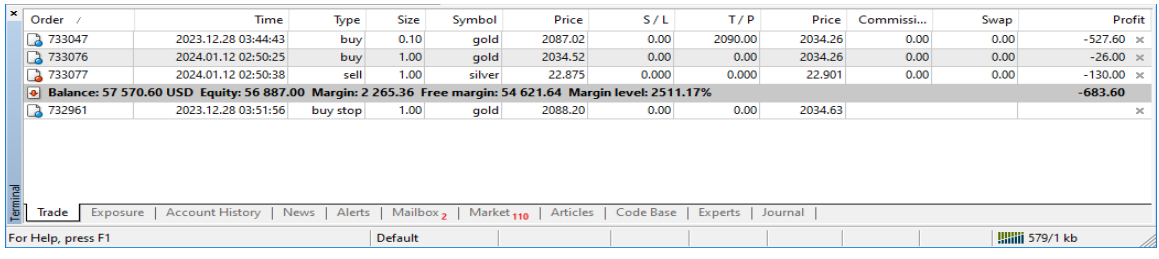

**[**订单**] Order** 订单编号 **[**时间**] Time** 订单发出的时间 **[**类型**] Type** 下单类型(买入或卖出) **[**交易量**] Size** 该订单的交易量(手数) **[**商品**] Symbol** 交易商品 **[**价格**] Price** 开仓/下单价格 **[**止损**] S/L** 指定的止损价位

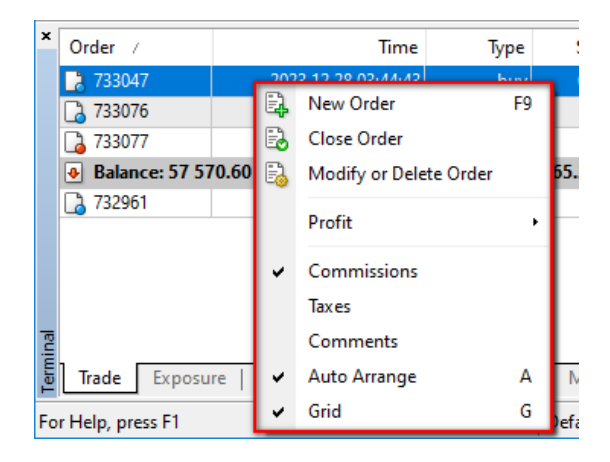

**[**止赚**] T/P** 指定的止赚价位 **[**价格**] Price** 现时可用于平仓的价位。 **[**佣金**] Commission** 该订单适用的佣金数额 (如有) **[**过夜利息**] Swap** 持仓过夜所需的费用(现时

该数值需平仓后于帐户历史中查看) **[**浮动盈亏**] Profit** 现时该订单的损益

右键菜单中提供以下命令: **[新定单 New Order]** : 添加新下单 [平仓 Close Order] : 平掉所选中已成交定单 **[修改或删除定单 Modify or Delete Order]** : 修改或 删除挂单或者已成交定单的止损及获利设定 [获利显示方式 Profit] : 设置已成交定单中获利是 显示盈亏点数还是盈亏金额。盈亏金额又可以用基 础货币或者交易后的货币计算 **[**佣金 **Commission]** :显示/隐藏佣金栏 [税金 Taxes]: 显示/隐藏税金栏, 外汇交易中不涉 及税金 [注释 Comments]: 显示/隐藏注释栏, 注释为在定 单窗口注释框所输入的内容 [自动排列 Auto Arrange]: 通过改变窗口尺寸自动 排列栏目 **[**网格 **Grid]** :显示/隐藏分隔栏目的网格

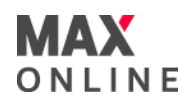

# f.客戶端視窗 **Terminal Window**(續)

# 帳戶歷史 **Account History**

帳戶歷史(Account History)包含所選時間段的帳戶歷史資訊。

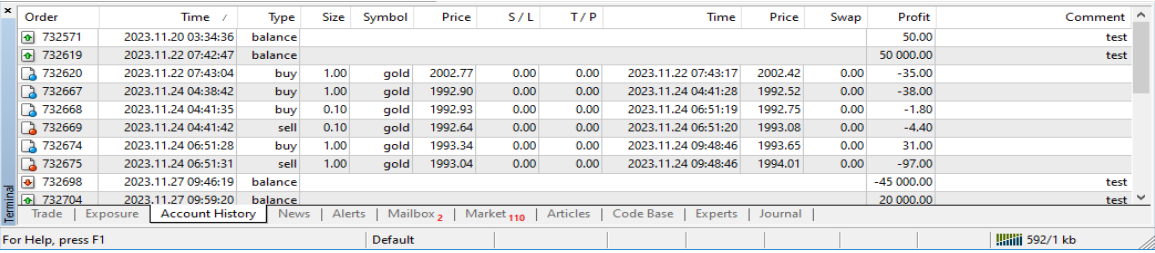

[訂單] **Order** 訂單編號 [時間] **Time** 訂單發出的時間 [類型] **Type** 下單類型(買入或賣出) [交易量] **Size** 該訂單的交易量(手數) [商品] **Symbol** 交易商品 [價格] **Price** 開倉/下單價格 [止損] **S/L** 指定的止損價位

#### [止賺] **T/P** 指定的止賺價位 [時間] **Time** 平倉時間 [價格] **Price** 平倉價位 [過夜利息] **Swap** 持倉過夜所需的費用 (現時該數值續) [浮動盈虧] **Profit** 該訂單的損益

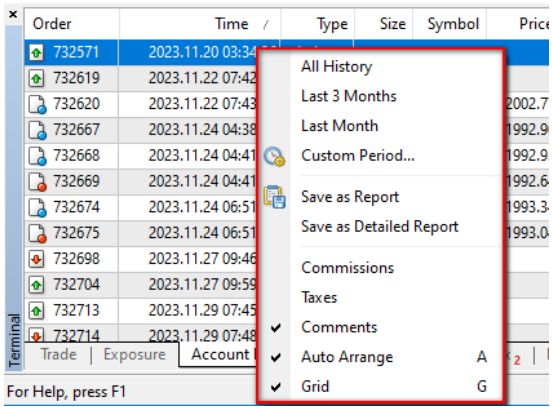

右鍵功能列表提供以下的指令:

[所有交易記錄 **All History]**:顯示從帳戶開始 交易起的所有交易明細 [最近3個月 **Last 3 Months**]:顯示最近3個月

的歷史交易記錄 [本月 **Last Month**]:顯示自本月1日起的歷史 交易記錄;

[自定義時段 **Custom Period**]:可以選擇其他 週期或設定任意起止時間

[保存為戶口結單 **Save as Report**]:把帳戶歷 史交易明細用HTML格式的檔存在硬碟中

[保存為詳細戶口結單 **Save as Detailed Report**]:把包括帳戶歷史交易明細和交易總 結以及資金曲線圖用HTML格式的檔存在硬碟 中

[佣金 **Commission**]:顯示/隱藏"佣金"欄 [稅金 **Taxes**]:顯示/隱藏"稅金"欄,外匯交 易中不涉及稅金

[注釋 **Comments**]:顯示/隱藏注釋欄,注釋 為在定單視窗注釋框所輸入的內容

[自動排列 **Auto Arrange**]:透過改變視窗尺寸 自動排列欄目

[網格 **Grid**]:顯示/隱藏分隔欄目的網格

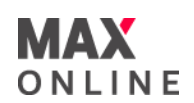

g. 图表窗口 **Chart Window**

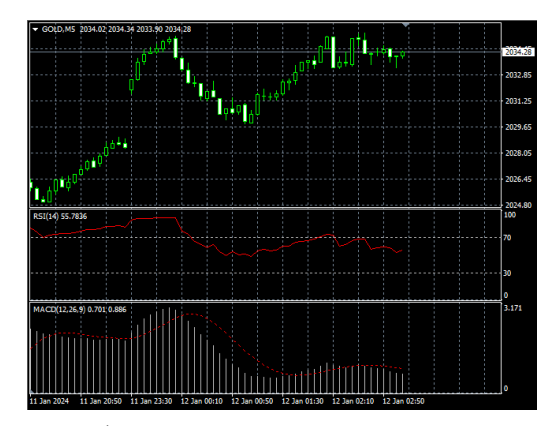

图表窗口是数据分析的基础。除了动 态的报价以外,图表包含不同类型的 分析方法:画线分析,技术分析和用 户自定义指标,文字标签和图形对象。

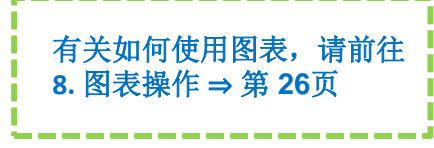

# h. 测试窗口 **Strategy Tester Window**

为了核查智能交易系统的可操作性,可创建一个**测试窗口**。可以使用以下几种方法打开此窗口: 菜单栏"显示(View)—智能交易测试(Strategy Tester)"命令、快捷键Ctrl+R、或点击工具栏中图 按钮。该窗口不仅可以测试交易策略,还可以进行参数优化。

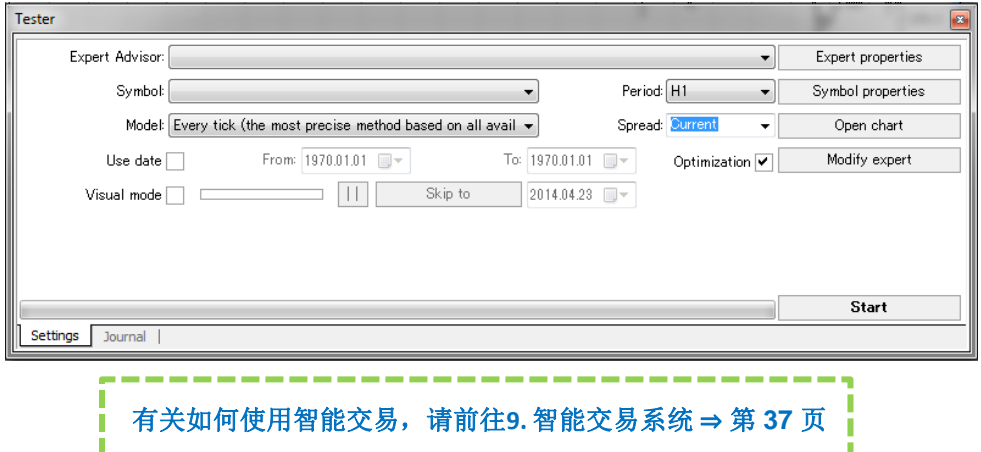

# i. 状态栏 **Status Bar**

客户端上的**状态栏**显示额外的信息。状态栏中有一个指标显示连接服务器的状态,同时显示当 前的模板**(template)**和图表夹**(profile)**的名字以及指令提示和报价数值。

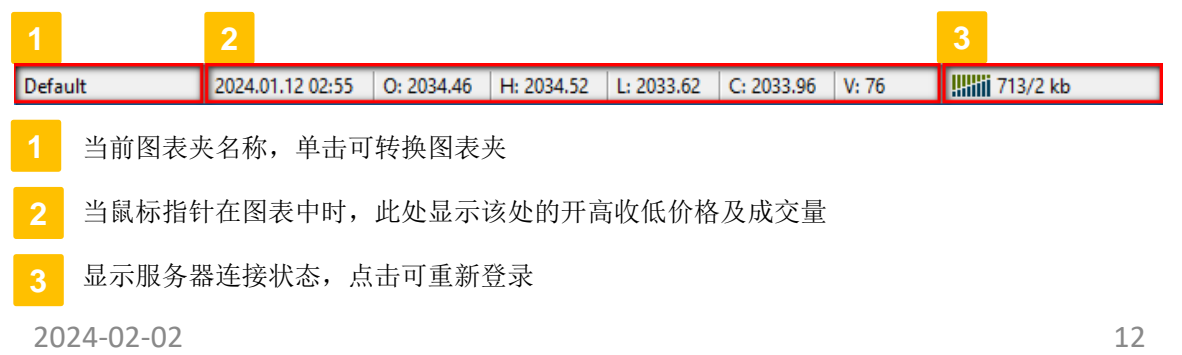

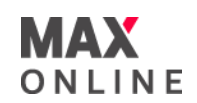

# 功能表列

功能表列在整个客户端窗口的上方,标题栏以下,共分为七个常用标签,用户可以通 过点击不同的标签打开子菜单以调用所需功能。

File View. Insert Charts Tools Window Help

# a. 文件 **File**

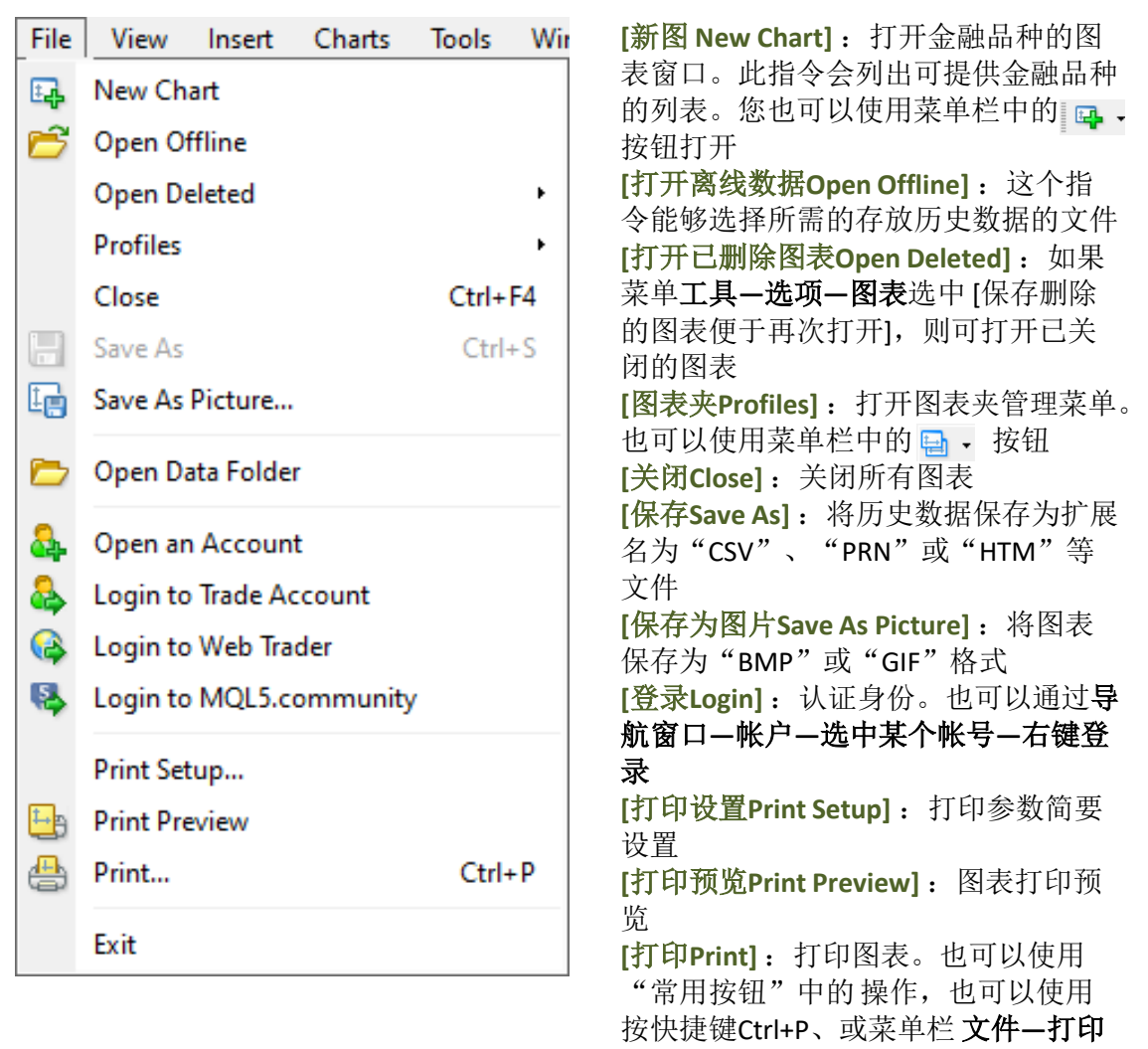

[退出Exit]: 退出客户端软件。

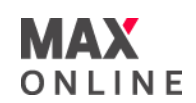

**[**市场报价窗口**Market Watch]** :显示/隐藏市场报价窗口。也

# b. 檢視 View

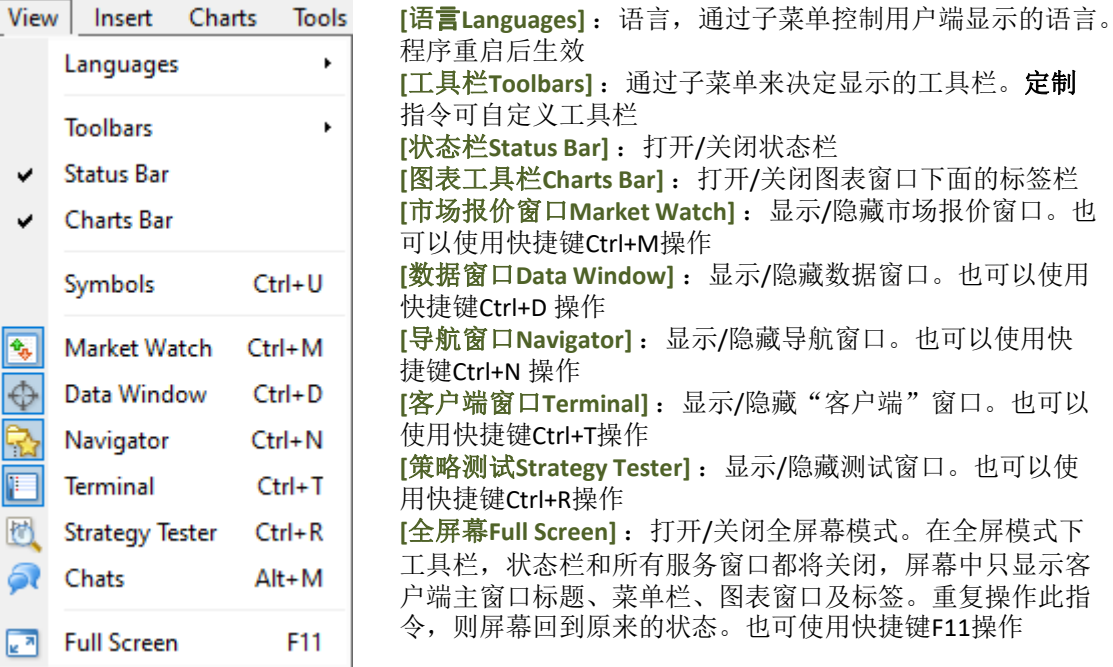

# c. 插入 Insert

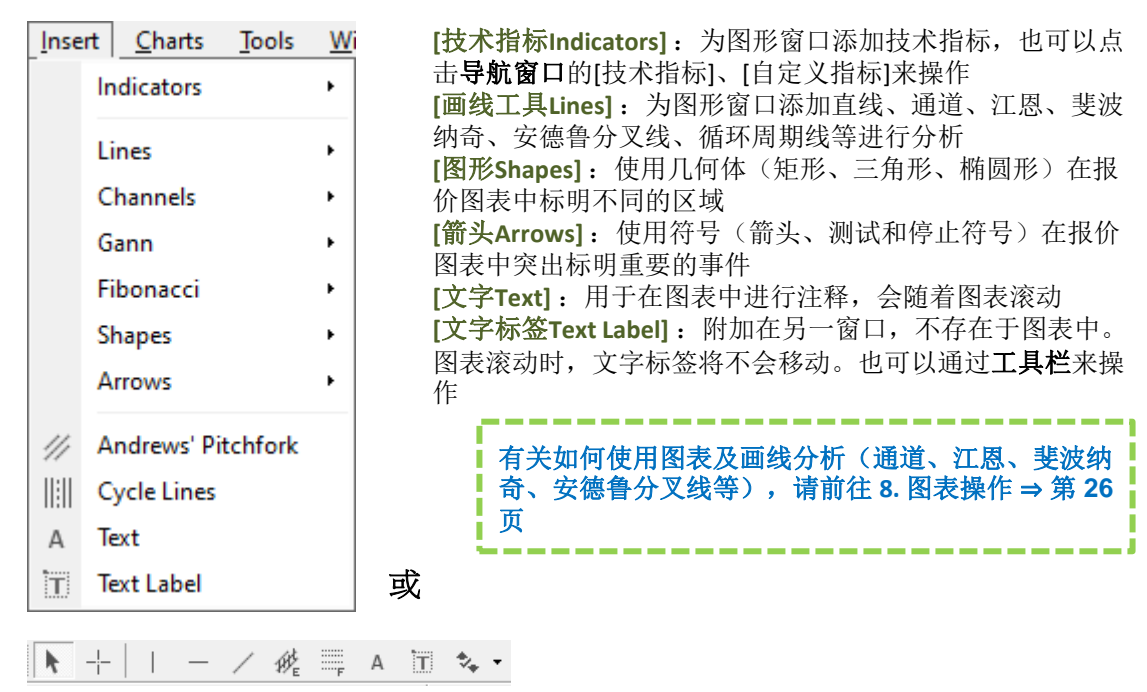

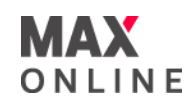

# d. 图表 **Charts**

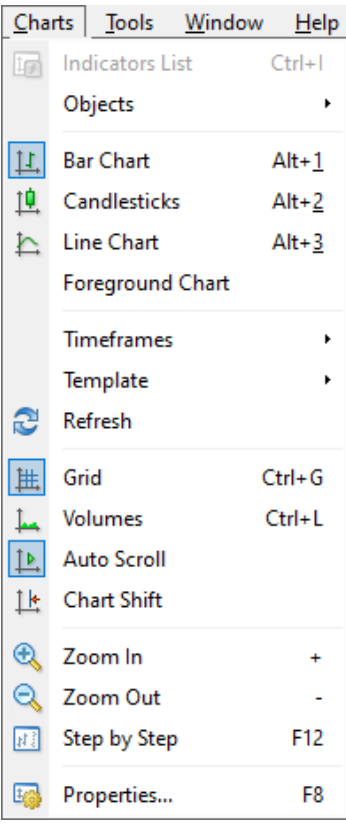

[技术指标列表Indicators List]: 显示当前图表使用的技术 指标,可修改指标参数和删除指标。也可以使用快捷键 **Ctrl+I**或图表中的右键菜单操作 **[**对象**Objects]** :显示/删除当前图表中的图形、文字或箭 头,也可使用快捷键**Ctrl+B**或图表右键菜单操作 [柱状图Bar Chart]: 图表以柱状图显示。也可使用快捷键 **Alt+1**或工具栏中的 耳 **[**阴阳烛**Candlesticks]** :图表以阴阳烛显示。也可使用快 捷键**Alt+2**或工具栏中的  $\mathbb{I}$ **[**折线图**Line Chart]** :图表以收盘价折线图显示。也可使 用快捷键**Alt+3**或工具栏中的  $\Delta$ **[图表置前景Foreground Chart]** : 若此功能激活, 那么所 有指标画线都在图表的后面显示 **[**时段**Periodicity]** :图表的时间周期

[模板Template] : 显示和管理可使用的模板; 保存模板 **(Save Template)**可将当前激活的图表窗口保存为模板,删 除模板**(Remove Template)**可删除以前保存的模板;加载 模板**(Load Template)**则将某个已保存的模板应用于当前图 表

**[**刷新**Refresh]** :更新当前图表要使用的价格数据

**[**网格**Grid]** :显示/隐藏图表窗口的网格。也可以使用快 捷键**Ctrl+G**

[成交量Volumes]: 显示/隐藏图表中的成交量。也可以 使用快捷键**Ctrl+L**

[自动滚动Auto Scroll] : 收到新的报价时, 允许/禁止图表 自动向左滚动

[图表平移Chart Shift] : 将图表向左移动,右边留出空白 区域

[放大zoom In]: 放大图表中的线型。也可以使用+键或 按鼠标左键,沿着水平轴向右移动光标指针

[缩小Zoom Out]: 缩小显示图表中的K线等线型。也可以 使用**-**键或者按住鼠标左键,在时间轴上向左移动光标指 针

**[**图表步进**Step by Step]** :观察历史图形时,每次向左移 动一格,也可点击**F12**操作

**[**属性**Properties]** :显示图表属性窗口。也可用快捷键**F8** 或图表中右键菜单进行操作

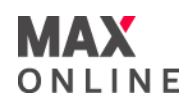

# e. 工具 Tools

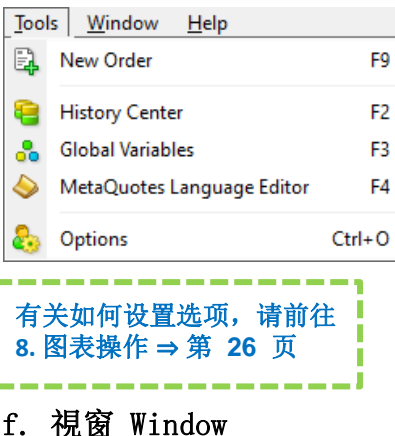

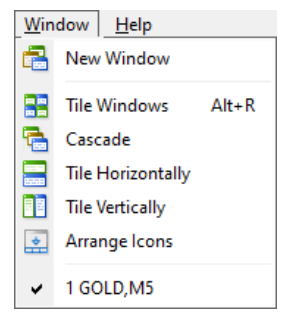

# g.幫助 Help

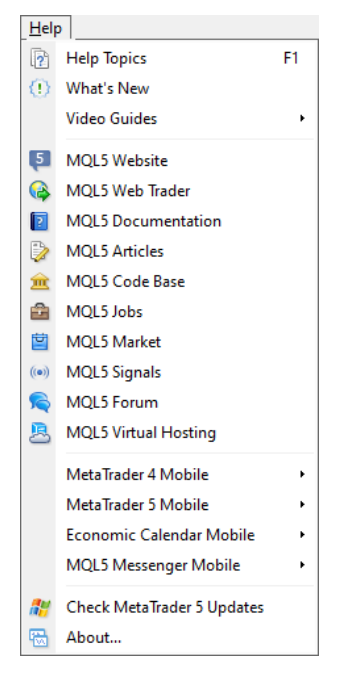

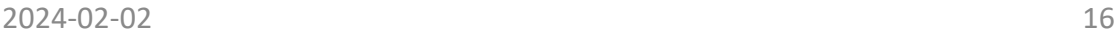

**[**新下单**New Order]** :显示新建下单的窗口 **[**历史数据中心**History Center]** :显示历史数据控制窗口。 扩展名为HST的存档文件包含了显示在图表中的金融品种 的数据,能够进行编辑 **[**全局变量**Global Variables]** :在激活的图表窗口中显示智 能交易系统的全局变量窗口

**[MQ语言编辑器MetaQuotes Language Editor]** : 为用户自 编程序启动MetaEditor IDE

**[**选项**Options]** :显示客户端的选项窗口,在这个窗口中 用户可以自定义连接、交易过程、图表、智能交易系统等 的参数。详细信息请查阅后面"软件选项设置"部分

**[**新窗口**New Window]** :打开新的金融品种的图表窗口。 同样可以按标准工具栏中的按钮完成操作 [层叠Cascade]: 设置图表为层叠 **[平铺Tile Windows]** : 设置图表为平铺 [纵列Tile Horizontally]: 设置图表为纵列 [排列图标Tile Vertically]: 在最小化窗口排列图标

菜单的底部列出所有已打开的图表窗口。当前激活的窗口 前有[√]符号。

**[**帮助主题**]** :显示帮助主题,有中文,按钮F1执行同样的 操作 **[**技术分析**]** :链接打开技术分析介绍网页 [自动交易比赛]: 链接打开自动交易比赛网页 **[**移动交易平台**]** :链接至移动交易平台下载网页 **[MQL4.community]** : 连接打开 http://www.mql4.com/?source=terminal网页 **[MQL5.community]** : 连接打开 http://www.mql5.com/en?source=terminal4\_help\_link网页 **[**关于**]** :打开关于这个程序的信息窗口

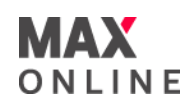

#### 市价单是以市场当前价格成交的定单。 Symbol: GOLD 可以使用菜单栏**(Main Menu)—**工具**(Tools)** Volume: 5.00 **2** 一**新定单(New Order)**指令打开,也可以<br>使用工具档<del>出的 按</del>钮或快捷  $0.00 \div$  $0.00 \div$ Stop Loss: Take Profit: 使用工具栏中的<br>###\$ Comment: **3** 键**F9 Instant Execution** Type: nstant Execution Pending Order 商品 Symbol 选择所要交易的金融品种,默认显示当 1293.74 / 1294.24 前图表对应的品种或者在市场报价窗口 **5** Sell Buy 所选中的品种 **2** 手数 Volume (Lots) Denable maximum deviation from quoted price 选择下单的数量,也可以手动输入。 **6** Maximum deviation: 3  $\blacktriangleright$  pips **3** 注释 Comment 填写注解内容,不可超过25个字符。 Enable maximum deviation from quoted price Maximum deviation: 3  $\overline{\phantom{0}}$ 交易类型 Type **6** ñ 市价单必须选择即时交易(Instant Execution)。  $\overline{4}$ 5 **5**  $10$ 卖/买 Sell/Buy 选择下单方向 **6** 允许成交价与报价的最大偏差 Slippage Symbol: GOLD • 启用/禁用成交价与报价的最大偏差。 Volume: 5.00  $\overline{\phantom{0}}$ 取消"√"符号表示接受一切偏差。  $0.00 0.00 \div$ Stop Loss: Take Profit: • 选择偏差范围,可手动输入。选择0表 Comment: 示不接受任何偏差。 Type: Instant Execution  $\overline{\mathbf{v}}$ **Order Execution** 定单设定好以后,点击买或卖按钮,即 弹出成交信息窗口,点击确定关闭窗口。 #42030 sell 5.00 GOLD at 1293.89 成交后的定单将显示在客户端窗口 successful **(Terminal)—**交易**(Trade)**中,图表上也将 显示持仓的下单价格。 OK Print You can print out this information by pressing "Print" button.

# a. 市价单 **Market Execution**

请注意:

虽然您可以同时持有相同货币的长仓及短仓,但锁仓并不能避免您的帐户因可能出现的负 点差及双重买卖成本等不利因素而导致的更大损失。

5. 下单交易

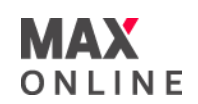

## b. 挂单 **Pending Order**

挂单交易是在未来的价格等于设定的价格水平时才以市价成交,挂单同时也可以设置止 损和获利价。挂单交易包括四种类型:

- 限价买入(Buy Limit)设置在未来以低于当前市场价格水平的位置买入,属于逆势建仓
- 止价买入(Buy Stop)设置在未来以高于当前市场价格水平的位置买入,属于顺势追涨
- 限价卖出(Sell Limit)设置在未来以高于当前市场价格水平的位置卖出,属于逆势建仓
- 止价卖出(Sell Stop)设置在未来以低于当前市场价格水平的位置卖出,属于顺势杀跌

# **[**挂单距离 **]**

指设定挂单价格与市价的最少距离。

现时我们的MT4平台上挂单距离的要求如下:

黄金:0.5

白银:0.05

当下单价格于市价的距离少于所需的挂单距离时,下单后会显示无效窗口。

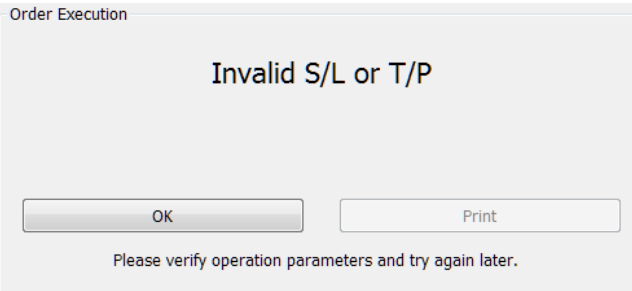

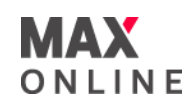

'n

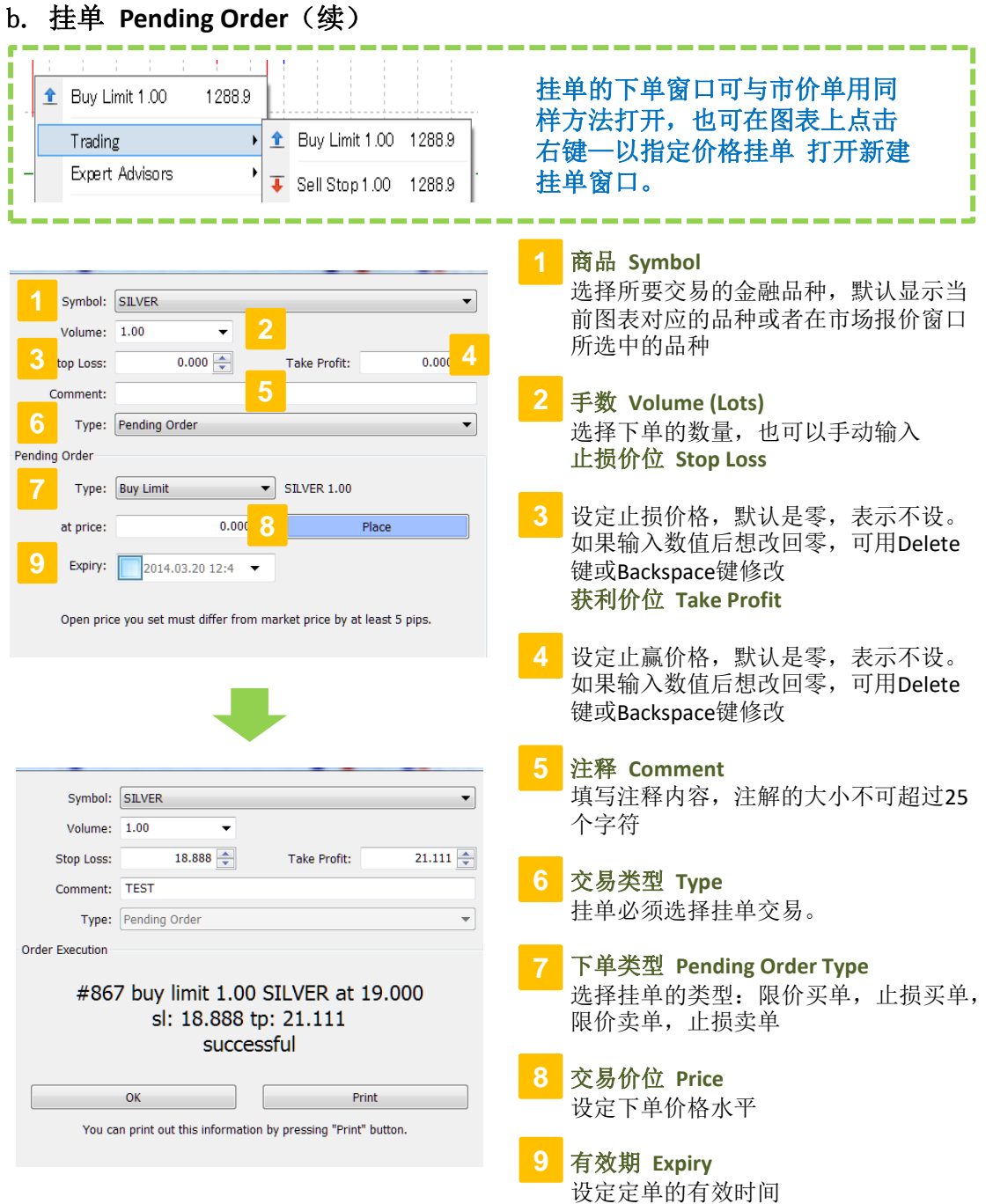

点击下单后,挂单将显示在客户端窗口**(Terminal)—**交易**(Trade)**中。可双击或通过右键菜单修改 或删除。当挂单在市价达到预设价格成交建仓后,客户端窗口**—**交易中的挂单记录会被删除, 而开仓记录将显示。在客户端窗口**(Terminal)—**历史**(Account History)**中仍可以看到完整的挂单记 录。

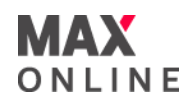

# c. 修改下单(止损及获利)**Modify Order**

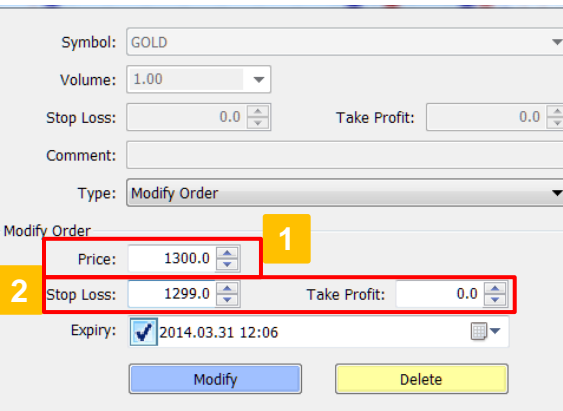

Open price you set must differ from market price by at least 5 pips.

或

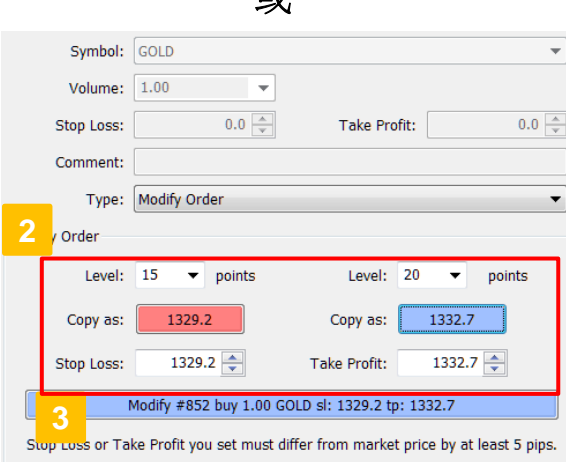

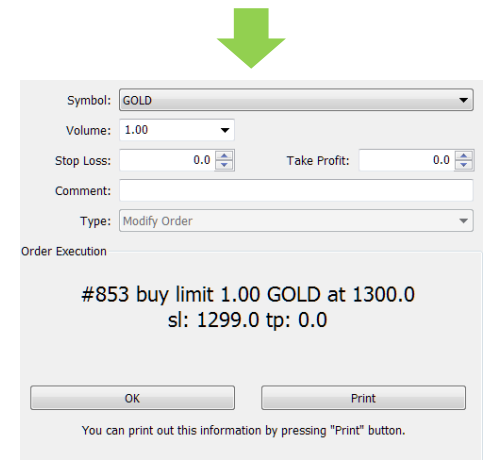

2024-02-02 20

#### [止损 **Stop Loss**]

止损设置用于在金融品种价格开始向 无盈利方向运行时使亏损最小化。该 设置常常与开仓及挂单交易结合,开 仓及挂单后也可以为定单添加止损。

#### [获利(止赚)**Take Profit**]

获利设置是为了在金融品种价格达到 预期水平之后进行获利了结。操作与 上面的止损说明类似。将止损价格换 位获利价格即可。

#### 如何修改或删除下单

客户端窗口(**Terminal**)—交易 (**Trade**)—右键(**Right Click**)—修改 (Modify)或删除(Delete)下单, 或双 击需要修改的持仓/挂单。

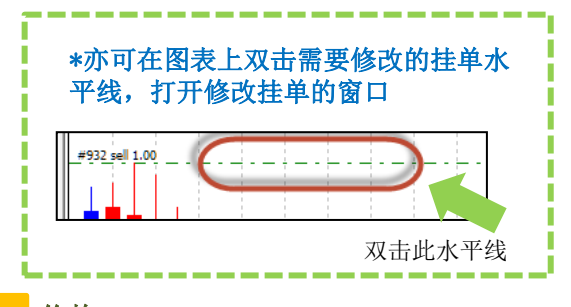

#### 价格 **Price**

对于未成交挂单,可在此修改挂单价 格;已成交持仓则无此选项。

#### 止损价格 **Stop Loss**/获利价格 **Take Profit 2**

挂单: 输入需要的价格。一旦定单的 此栏有变动,将会采用新的价格止损。 如果要删除此止损,此栏须为0.0。 持仓: 设定挂单距离 (Level)后点击复 制数值(Copy), 或手动输入止损价格。

#### 修改下单 **3**

点击修改或修改持仓完成止损设定。 完成后点击确定**(OK)**,关闭窗口。

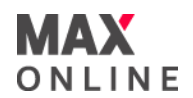

# a. 市价平仓

根据对行情的判断认为平仓的时机成熟而手动以市价平仓。

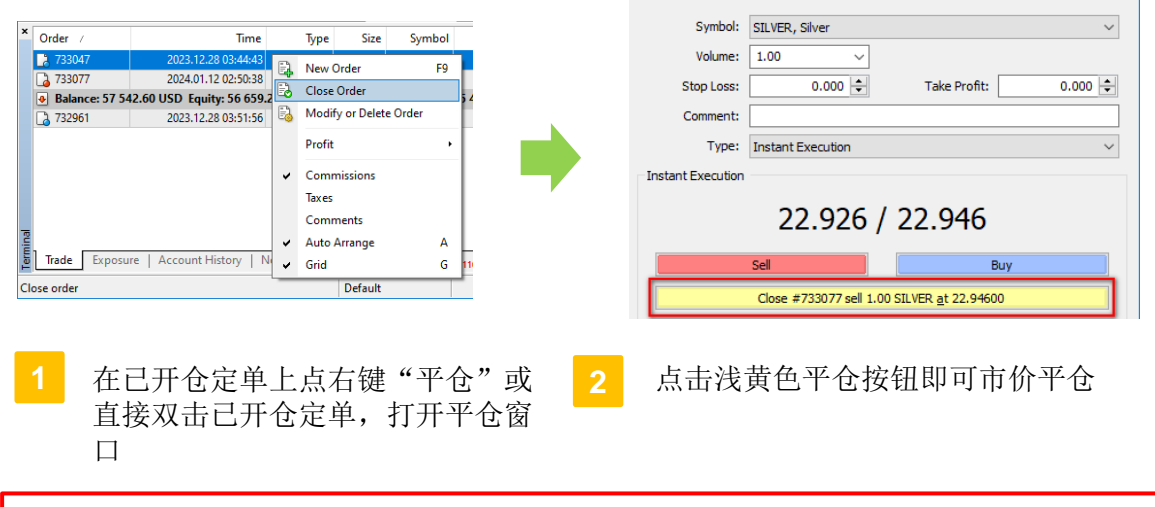

#### 请注意:

平仓时切勿误点卖/买按钮,否则会生成新的持仓。

# b. 挂单平仓

若对开仓或挂单设置了获利和止损价位,当市价达到所设置的价格时,系统会自动执 行平仓指令,该指令在服务器端执行,无需人工干预。

有关如何设定获利和止损,请前往 **5.** 下单交易 ⇒ 第 **21** 页

## c. 强制平仓

当浮动亏损过大而导致帐户净值低于所规定之最低维持保证金水平时,系统会自动强 制清算所有持仓。

须注意的是,若市场价格剧烈波动,系统可能会跳过强制平仓点平仓,而导致实际亏 损金额高于理论数值。

 $\bullet$ Balance: 99 999.88 USD Equity: 99 970.38 Margin: 33.43 Free margin: 99 936.95 Margin level: 299075.22%

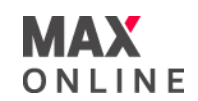

# a. 开仓

单击下单**(One Click Trading)**是快速的交易功能,只需点击一下,您就可以对同一货币对进行指 定手数的开仓。

※单击下单是市价单的专用工具。

※在进行单击下单前,我们强烈建议您先使用我们的模拟帐户进行交易练习。

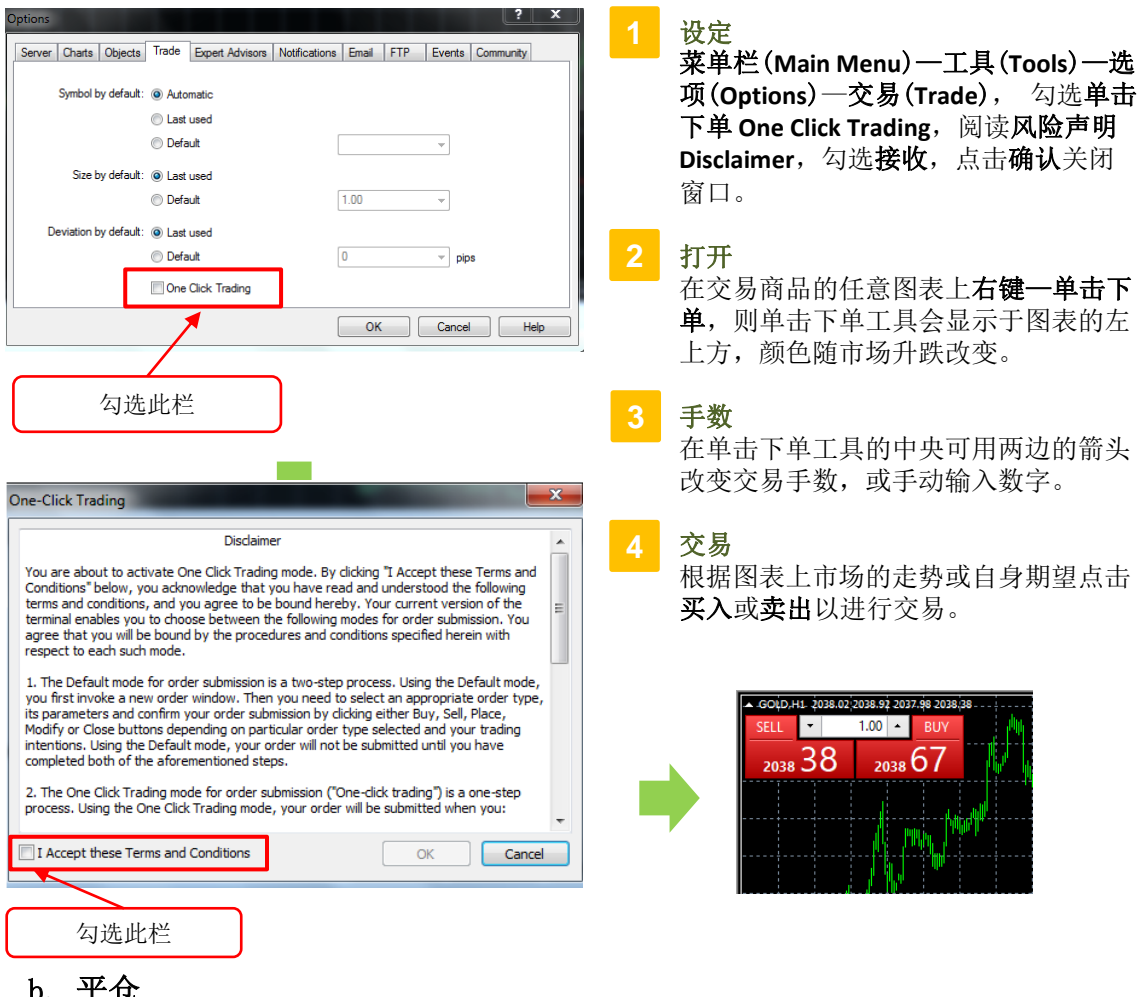

# b. 平仓

单击下单模式下,可利用客户端窗口—交易中的交叉图表快速平仓/取消之前的挂单。

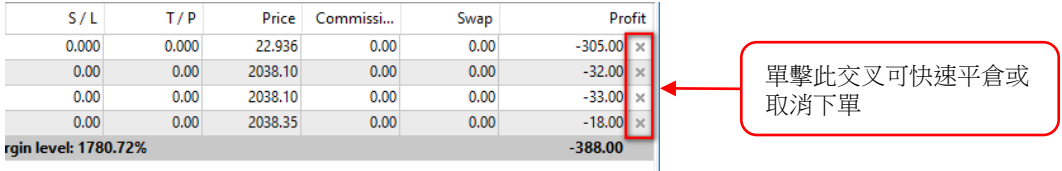

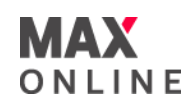

# a. 打开图表

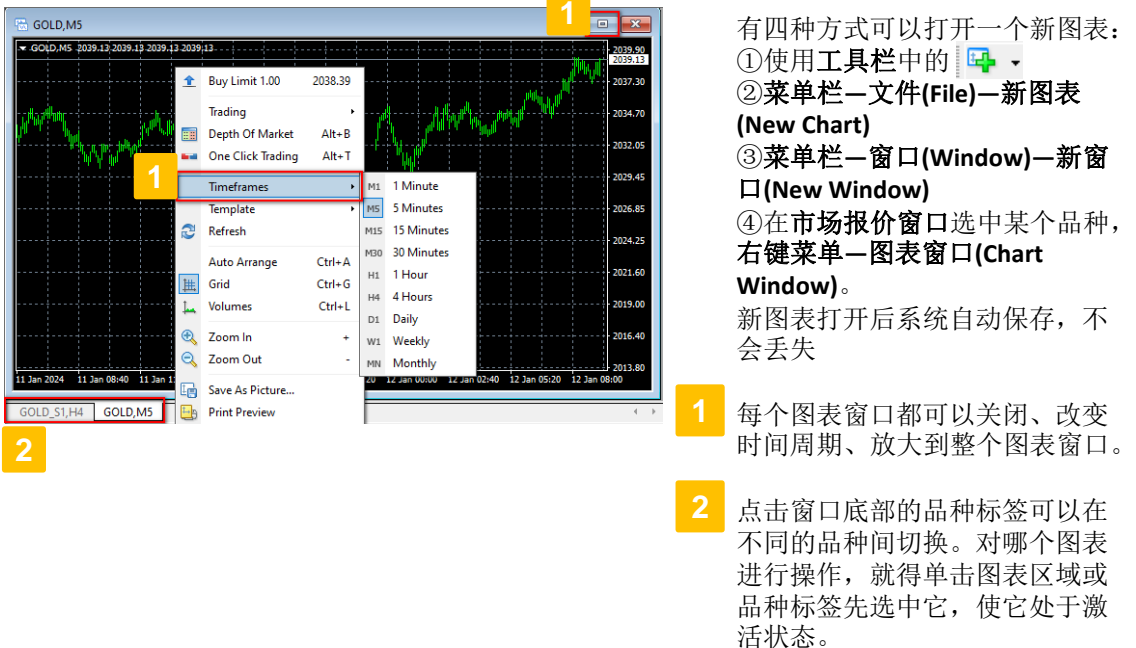

#### 请注意:

虽然打开无限个品种或同一品种多个周期的窗口,但图表打开过多,软件启动加载变慢,且每 次转换查看时系统都要重新计算图表数据,也会导致系统变慢。

## b. 设置图表属性

可以点击菜单栏**—**图表**(Charts)**-属性**(Properties)**来显示图表属性窗口,也可以通过图表的右键 菜单选择属性或直接按**F8**键来显示。

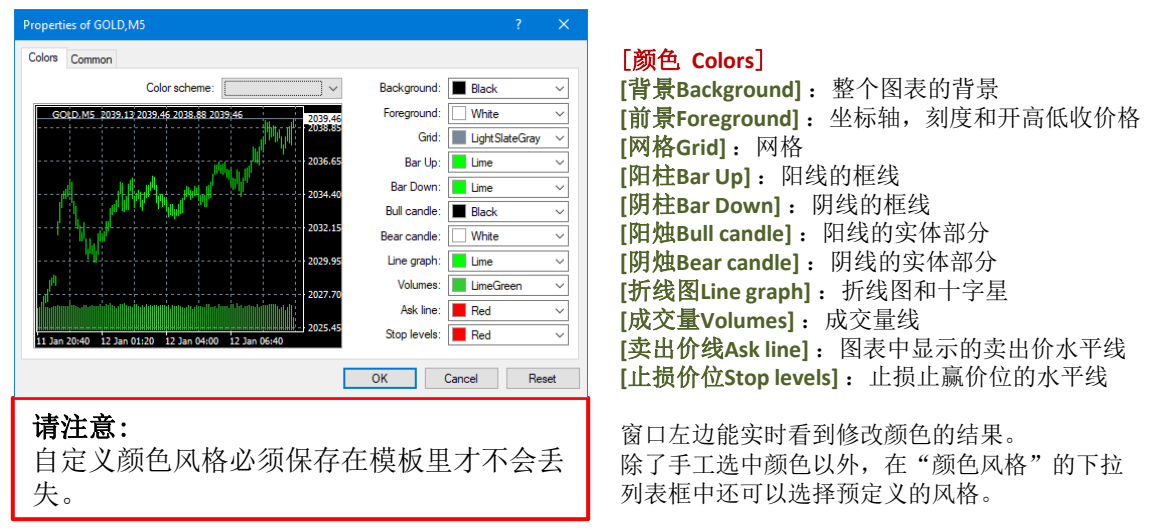

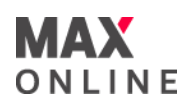

# b. 设置图表属性(续)

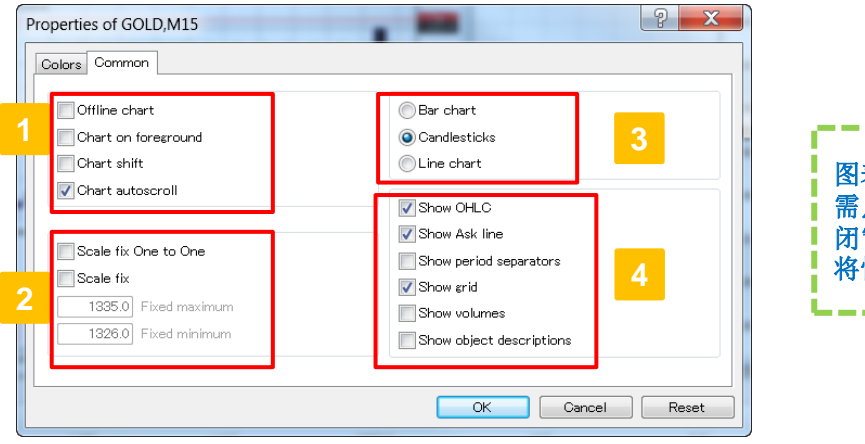

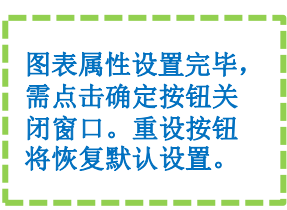

# [常用 **Common**]

[离线图表Offline chart]: 选中这个选 项将不能接收新的实时报价,也不能 用新的价格数据画图。 打开离线图表 模式(菜单栏-文件-打开离线历史 数据)后,此选项自动选中 **[图表前置Chart on foreground]** : 图表 中的价格会放置在最前,所有的分析 对象都置于其后 [平移图表Chart shift]: 允许/禁止将图 表内的图形向左平移使右侧留出空白 **[图表自动滚动Chart autoscroll]** : 允许 /禁止收到新报价时图表自动向左滚动

**[**固定比例**1:1 Scale fix One to One]** : 固定图表的宽高比为1:1 **[**固定比例**Scale fix]** :客户端中的所有 图表默认为自动缩放,选中此选项将 不再自动缩放比例而是固定比例,此 时需设定最大固定比例和最小固定比 例 **2**

<mark>3</mark> [柱状图Bar chart] : 以柱状图显示图表 **[阴阳烛图Candlesticks]** : 以阴阳烛显 示图表,选择阴阳烛显示后,点击放 大按钮 可看清阴阳烛的形状

[折线图Line chart]: 以收盘价折线图 显示图表

[显示高开低收价位Show OHLC] : 在图 表的左上角显示/隐藏OHLC价格(开盘 价,最高价,最低价,收盘价) [显示卖出价线图Show Ask line] : 在图 表上显示/隐藏卖出价线图 **[**显示时段间隔**Show period**  separators]: 显示/隐藏时间区间, 1 分钟至1小时图以天分隔;4小时图以 周分隔;日线图以月分隔;周线图和 月线图以年分隔 **[**显示网格**Show grid]** :显示/隐藏图表 窗口的网格 **[显示成交量Show volumes]:**显示/隐 藏成交量 **[**显示对象说明**Show object descriptions]** :显示/隐藏图表中的对 象说明

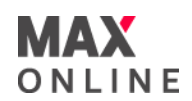

# b.設定圖表屬性(續)

點擊功能表列—工具**(Tools)**-選項**(Options)**—圖表**(Charts)** 可以對圖表顯示內容進行設定:

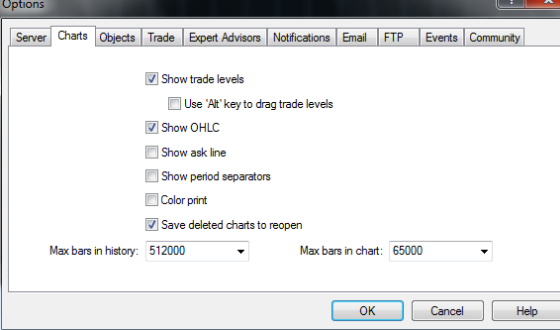

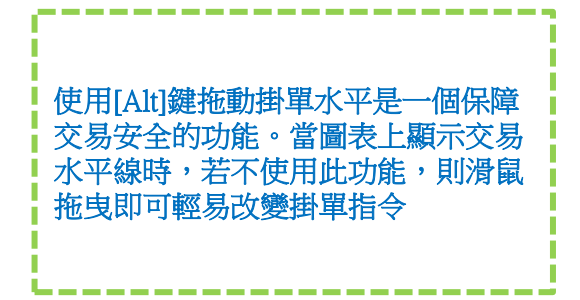

[圖表上顯示持倉/掛單 **Show trade levels**]:允許/ 禁止顯示交易資訊:定單數量及其方向(買或賣) [顯示開高低收價位 **Show OHLC**]:顯示/隱藏 OHLC(開高低收)信息。此內容顯示在圖表的左上角 [顯示賣出價線 **Show ask line**]:顯示賣出價位元 水平線,這裡選中同時圖表的屬性視窗裡也要選中 [顯示時間間隔 **Show period separators**]:在圖 表上零點時間座標顯示一條分隔號,以示不同日期。 在圖表視窗屬性欄選項中有相同操作功能,具體操 作為屬性一常規一顯示時間間隔 [彩色打印 **Color print**]:如果印表機支援,用戶可 以執行**功能表列一文件-列印**來列印圖表。也可以 在圖表的右鍵功能表中選擇相同的列印命令,或者 按快速鍵**Ctrl+P** [保存關閉的圖表便於再次開啟 **Save deleted charts to reopen**]:允許/禁止使用刪除圖表範本。 如果選中此選項,可以在 删除錄恢複已刪除範本, 功能表列一文件-開啟已關閉圖表也能開啟已刪除 圖表 [曆史資料中最多柱數 **Max bars in history**]:可以

設定保存在歷史檔中的最大陰陽燭容量,此歷史資 料可被用於測試智能交易系統

[圖表中最多價位柱數 **Max bars in chart**]:設定圖 表中的陰陽燭數,這些陰陽燭圖可用來配置技術分 析指標

點擊功能表列—工具**(Tools)**-選項**(Options)—**對象**(Objects)** 可以對圖表顯示物件進行設定:

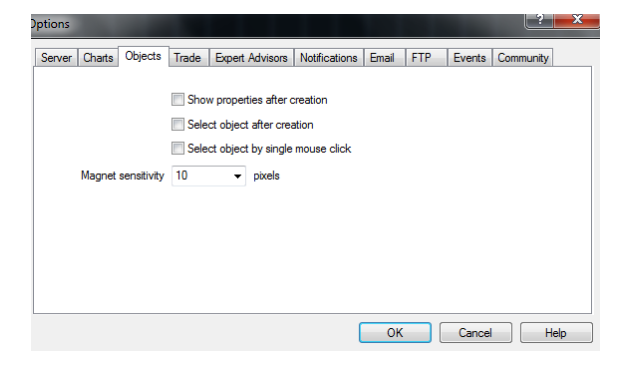

#### [新建後顯示屬性 **Show properties after**

**creation**]:允許/禁止在新建對象後開啟屬性視窗 [新建後選擇對象 **Select object after creation**]: 允許/禁止在新建對象後選中對象;畫線分析,文 字,遊標和幾何圖形在圖表中需要選中後調整。例 如,趨勢線精確表達位置

[單擊鼠標選擇對象 **Select object by single mouse click**]:允許/禁止按一下滑鼠選擇物件; 如果此項開啟,單擊即選中全部對象,按兩下則開 啟屬性視窗。如果此選項禁止,需按兩下選中所有 物件

[吸附靈敏度 **Magnet sensitivity**]:是指對象離棒 形圖的最近價位(開市價、最高價、最低價、收市 價)有多少圖元。**靈敏度**的圖元是被限定的。 例 如,如果指定的成交量為10 ,靈敏度對象離棒圖的 最近價位(OHLC)為10圖元。 禁止此選項,需要輸 入資料參數為0

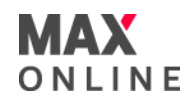

#### c. 图表控制

#### 时间周期 **Periodicity**

客户端支持九种不同的数据时段,从分钟到月。可以在工具栏中选择需要的时段, 在图表右键菜单中选择 或 菜单栏—图表-时段。

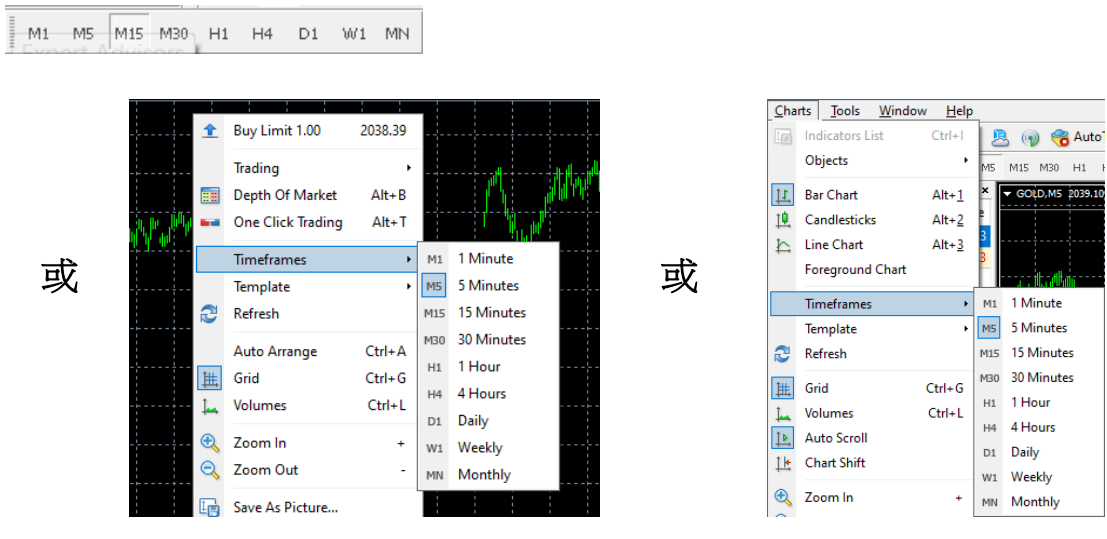

#### **2** 缩放 **Zooming**

可以在工具栏中使用 & Q , 快捷键+/-, 或在右键菜单中选择放大/缩小操作。

#### **3** 滚动、自动滚动和图表平移 **Scroll, Auto-Scroll, Chart Shift**

若缩放无法显示所有需要数据,可利用滚动图表功能,即左右移动图表中的价格数 据。在图表中的任意一点按住鼠标左键后左右拖动鼠标或者键盘上的左右或上下键 头可以滚动图表。若图表滚动到无价格数据的区域,缺少的柱状图会被自动下载。

[自动滚动]: 跟踪最新柱状图。无论当 前屏幕显示的是什么区域,自动滚动将 保证图表最右侧显示最新的柱状图。可 以在工具条上选择 或菜单栏**—**图表 -自动滚动来实现此功能。

[图表平移]: 将图像向左平移, 使图表 右侧留出空白,便于一目了然察看当前 柱图位置。可以在"图表"工具条上选 择 或菜单栏**—**图表-图表平移来实 现此功能。

# 8. 图表操作

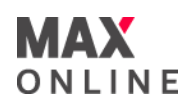

# c. 图表控制(续)

#### **4** 图表右键菜单 **Context Menu Commands**

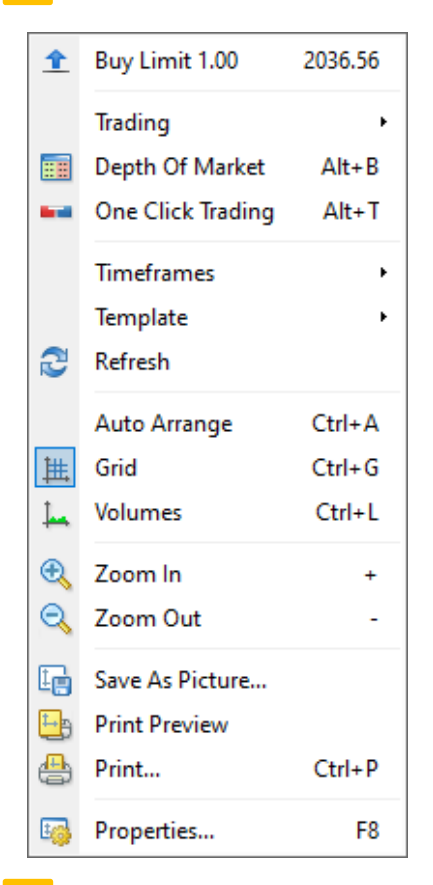

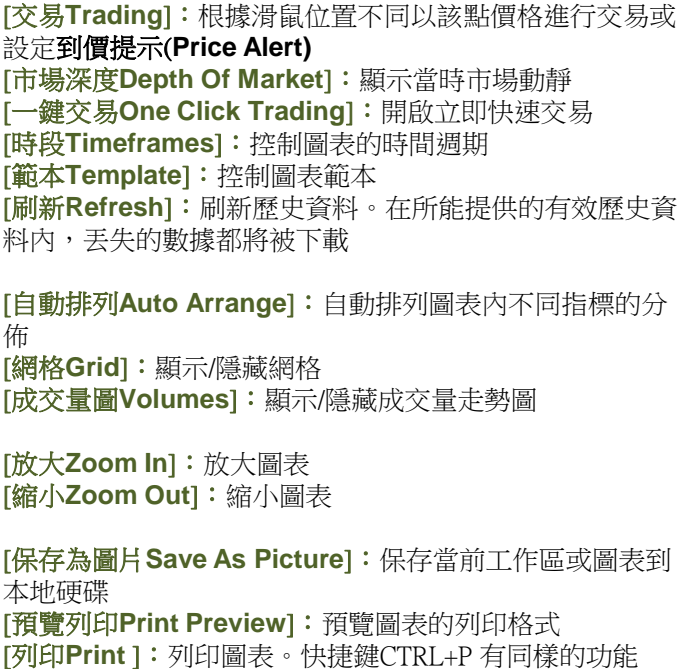

[屬性**Properties**]:在圖表右鍵功能表中,將會調出圖表屬 性視窗。在技術指標視窗的右鍵功能表中,將會調出技術 指標參數設定視窗。也能通過熱鍵F8實現相同功能

#### **5** 快速导航栏 **Fast Navigation**

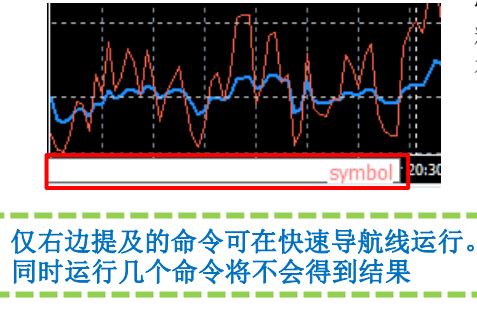

快速导航线用来快速改变图表或者图表的时间周期、 精确定位图表位置。快速导航线能够使用Enter键, 或 在图表窗口左下方双击打开。

#### **[**快速导航线的命令格式**]**:

[准确的时间(小时:分钟)] [准确的日期] [准确的时间和日期] [金融品种的名称], [图表的时间周期] [金融品种的名称] [图表的时间周期]

例:使用命令"2004.10.16 08:30 可移动图表至2004年10月16日08:30。其中日期格式为 yyyy.mm.dd hh:mm 或dd.mm.yyyy hh:mm。命令"GOLD 30"和"GOLD ì30"一样,能够转换图 表成黄金的30分钟图。

# 8. 图表操

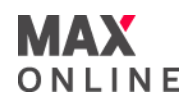

#### c. 图表控制(续)

#### **6** 快捷键

在激活的图表窗口能够使用下列快捷键运行命令:

**[←**或**↑]** :图表向左滚动,按一次滚动 三格(三条阴阳烛),按住不放则快速 滚动

**[→**或 **↓]** :图表向右滚动,按一次滚动 三格(三条阴阳烛),按住不放则快速 滚动

**[Page Up]** : 图表向左翻页滚动,按住不 放则连续快速滚动

[Page Down] : 图表向右翻页滚动, 按住 不放则连续快速滚动

**[Home]** :移动图表到开始

**[End]** :移动图表到最后

**[-]** :通过缩小阴阳烛增加图表显示范围

**[+]** :通过放大阴阳烛减少图表显示范围

**[Alt+1]** :显示图表为柱状图

[Alt+2] : 显示图表为阴阳烛图

**[Alt+3]** :显示图表为折线图

[Ctrl+A] : 设置所有的技术指标图表窗口 为默认高度

**[Ctrl+E]** :启动/关闭智能交易系统

**[Ctrl+G]** :显示/隐藏网格

**[Ctrl+L]** :显示/隐藏成交量

**[Ctrl+I]** :显示技术指标窗口

**[Ctrl+S]** : 把图表存为扩展名为CSV、PRN、 HTM的文件

**[Ctrl+P]** :打印图表窗口

**[Ctrl+F4]** : 关闭图表窗口

**[Ctrl+F6]** :激活下一个图表窗口

**[Delete]** :删除所有选中的图表对象

**[Backspace]** :删除图表窗口中最新的对 象

**[F6]** :测试图表窗口的智能交易系统

**[F7]** :改变图表窗口中智能交易系统的 设置

**[F8]** :显示属性窗口 (如果光标指示在技 术指标窗口, 则显示技术指标属性; 其 他的情况下,显示图表的属性)

**[F9]** :显示新下单窗口

**[F12]** :步进的方式向左移动图表

**[Enter]** :打开/关闭快速导航线窗口

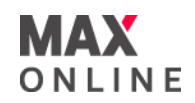

# d. 添加技术指标 **Apply Technical Indicators**

有三种方法可在当前图表窗口添加技术指标:①菜单栏**—**插入**—**技术指标;②工具栏中 的 中; ③在导航器窗口的技术指标和自定义指标里双击某个指标或者拖动到图表窗 口。在弹出的指标属性窗口中可以修改指标参数、线型(双击左键修改)、颜色、应 用时间周期范围和添加水平线等,设置完毕点确定按钮生效,点重设按钮恢复默认设 置。

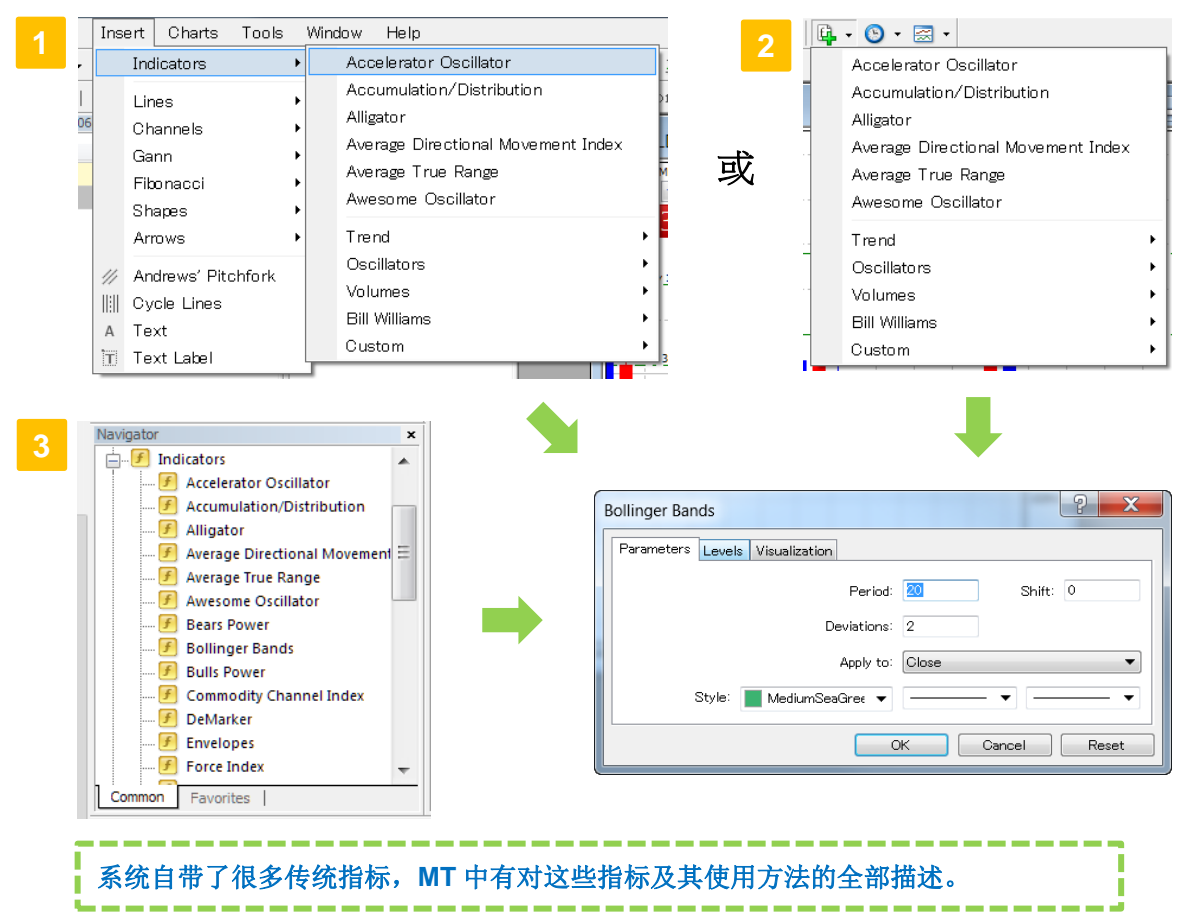

#### [添加自定义技术指标 **Attach Custom Indicators**]

用户可以自己编写指标或下载他人提供的自定义指标。将指标文件(.ex4)放到**MT4**安装 目录**\experts\indicators**这个文件夹里,重启MT4后点击菜单栏**—**插入**—**技术指标**—**自定 义指标或者双击导航器窗口中的自定义指标即可。若指标文件是.mq4(源码文件), 在此文件上双击打开MetaEditor编辑器,点击工具栏—编写即可生成.ex4文件。

#### [修改技术指标 **Edit Indicator**]

技术指标添加到图表后,仍可修改。在指标线上右键属性,或通过在图表空白处右键 菜单**—**技术指标**—**指标再点修改按钮来打开指标属性设置窗口进行修改。

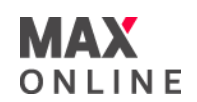

# d. 添加技术指标(续)

#### [删除技术指标 **Delete Indicator**]

若想删除技术指标,则在指标线上右键**—**删除技术指标或在图表空白处右键菜单**—**技术指标列表,或菜单 栏**—**图表**—**技术指标列表**—**选中指标再点删除按钮。

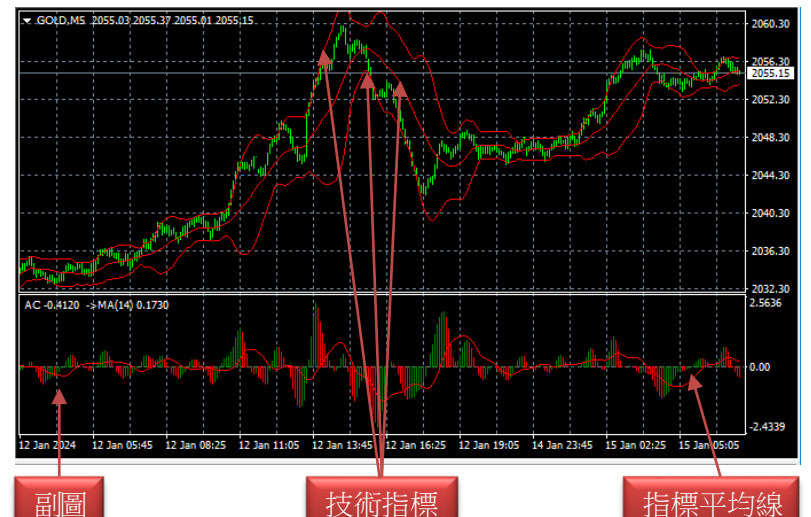

#### [叠加技术指标 **Add Indicator**]

主图窗口可以无限制的叠加 主图技术指标,重复添加指 标过程即可;副图指标窗口 不但可以叠加参数不同的相 同指标,还可以叠加具有相 近水平坐标位的不同副图指 标,以节省屏幕空间。 叠加方法是先设置副图指标, 再在导航器窗口把要添加的 指标用鼠标拖放到这个副图 指标窗口,在弹出的指标属 性窗口设置好参数后点击确 定完成。

#### [为副图指标添加平均线]

导航器窗口–技术指标–Moving Average向副图指标窗口拖放, 在弹出的Moving Average指标设置窗口参数 标签项下,设置参数,并选择"应用于Previous Indicator's Data",然后确定完成。

#### [查看指标数值 **Visualize Indicator Data**]

将鼠标放在技术指标的线条上,会提示技术指标的数值。也可以菜单栏**—**显示**—**数据窗口或使用快捷键 Ctrl+D, 当鼠标指针在图表上水平移动时, 数据窗口中显示坐标位的全部指标数值。

#### e. 画线分析 **Line Studies**

画线分析是在价格和技术指标图表中画上线条和几何图形。包括支撑/阻力线、趋势线、斐波纳奇、江恩 和安德鲁分叉线等等。画线分析组合在主菜单**—**插入和工具栏**—**画线中。

A 17 % ▼ ● ▲ ■ 十 | k

画线分析 工具条由一些用于分析目的的画线分析工具组成,同时也包含一些在图表中使用的几何图形、 符号和文本这样的图形对象。

- **—**画一个椭圆形 。 在图表中图形可以帮助选择 多种范围。 更多相关部分请查看 图解对象部分。 在"插入 —图形—椭圆形"可以进行操作
- **▲ 画一个三角形。** 在图表中图形可以帮助选择 多种范围。 更多相关部分请查看 图解对象部分。 在"插入 — 图形—三角形"可以进行操作
- **—** 画一个长方形。 在图表中图形可以帮助选择 多种范围。 更多相关部分请查看 图解对象部分。 在 "插入— 图形—长方形" 可以进行操作
- **—** 增加一个文本标记。 按增加键后,新增的文 本会放置到图表窗口内。与文本的描述不同, 不添加在图表内,而是添加到图表窗口内。 当 图表滚动时,文本标签不会移动。 在"插入 —文本标记" 可以添加执行
- **—** 增加一个文本的描述。 帮助直观了解图表。 Δ 当图表滚动时,相关的文本也会同时移动。. 在"插入 —文本" 可以执行操作
- **—** 显示图表箭头的子菜单。 这个子菜单能够在 图表窗口中增加各种箭头和删除所有箭头; 在"插入 — 箭头" 可以操作执行
- **—** 十字星线。在这种光标模式下, 能够在图表 窗口或技术分析窗口显示被选中点相对应的内 容。此光标只有在图表区域(工作区域)才有 效。 这个工具被称作电动直尺
- 可以按快捷键Ctrl+F或鼠标的第三键操作执行; **—** 标准模式(选择模式)。 这种模式下,光标 在图表窗口能够选择不同的对象

其他画线工具图标的介绍请参阅下一页的表格

 $\overline{\phantom{a}}$ 

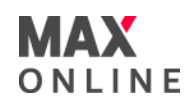

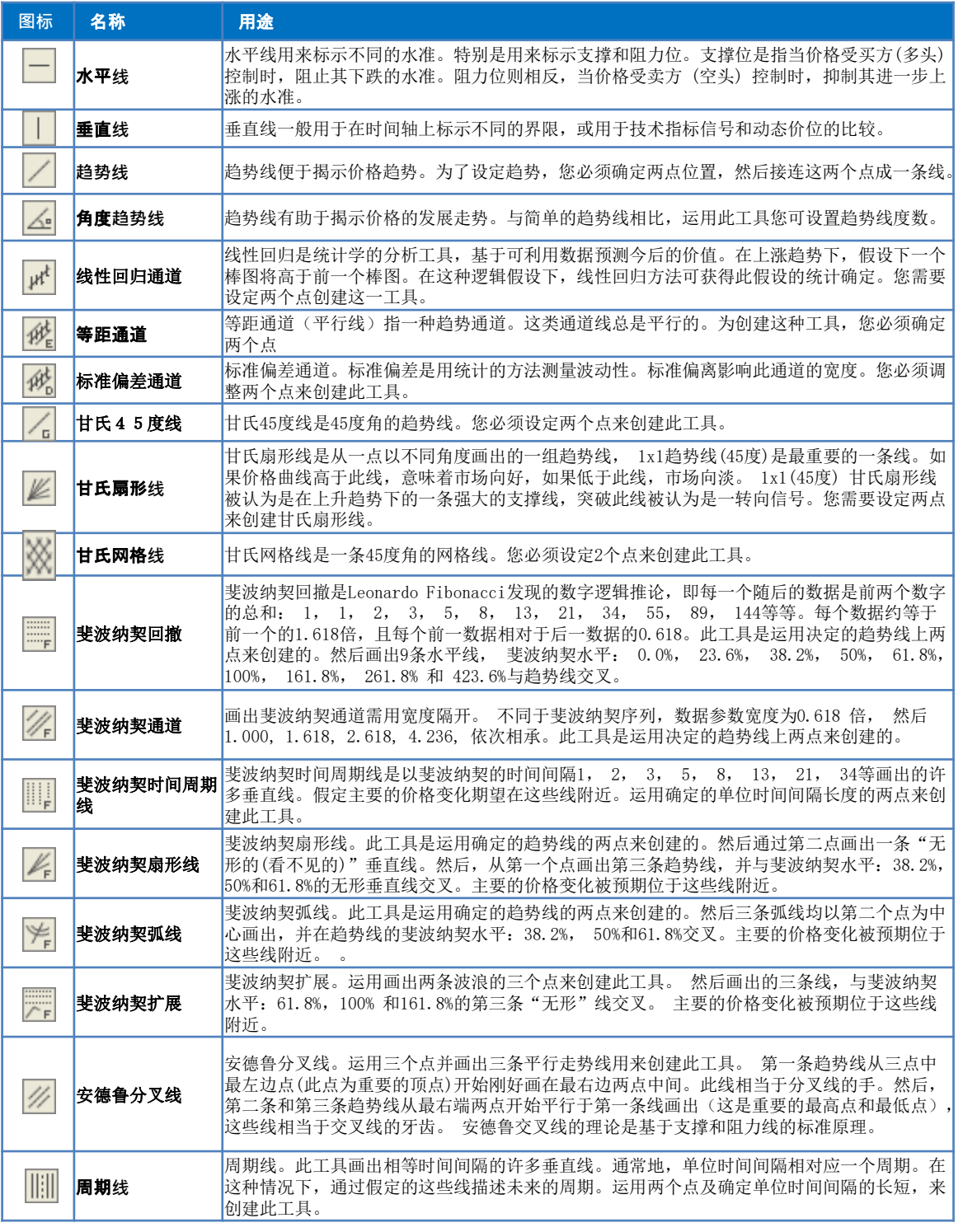

# e. 画线分析 Line Studies(续) || ||| ※ ※ ≚ *※* k W N N W W W N Y N - I |

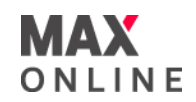

# f. 模板使用 **Templates**

模板是一组能应用到其他图表的图表窗口属性,它记录图表窗口的特性和利用的元素,并保存 图表类型、时段、缩放比例信息和画线分析的设置、技术指标和自定义技术指标信息。模板能 方便的将不同的图表快速调整到同一类型。

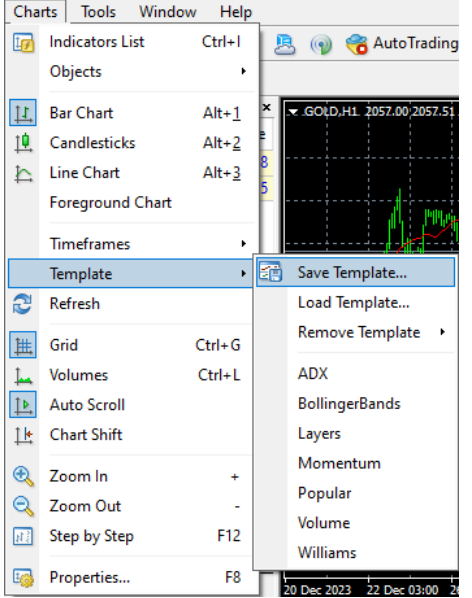

#### [保存模板 **Save Template**]

菜单栏-图表一模板一保存模板,也可以图表 右键菜单里选择相同的命令,模板以TPL的文件 格式存储在MT4安装目录的templates文件夹下。 模板一旦被创建,它就可以无限制的被使用多 次。

#### [加载模板 **Load Template**]

可以选择菜单栏**—**图表-模板**—**加载模板**…**或 在图表窗口右键菜单**—**模板**—**加载模板**…** 当前 的图表窗口就会变成模板的样式。

#### [删除模板 **Remove Template**]

可以选择菜单栏**—**图表-模板**—**删除模板**…**或 在图表窗口右键菜单**—**模板**—**删除模板**…**则删 除模板文件。注意系统的模板DEFAULT.TPL不能 删除,但可以修改后覆盖保存。

# g. 图表夹 **Profiles**

可以通过图表夹的方式来管理多组图表。所有的图表夹管理命令都在菜单栏中,选择 菜单栏**—**文件-图表夹调用。当前的图表夹名称显示在状态条上,并且图表夹控制菜单 中的此图表夹名前面会显示[√]。

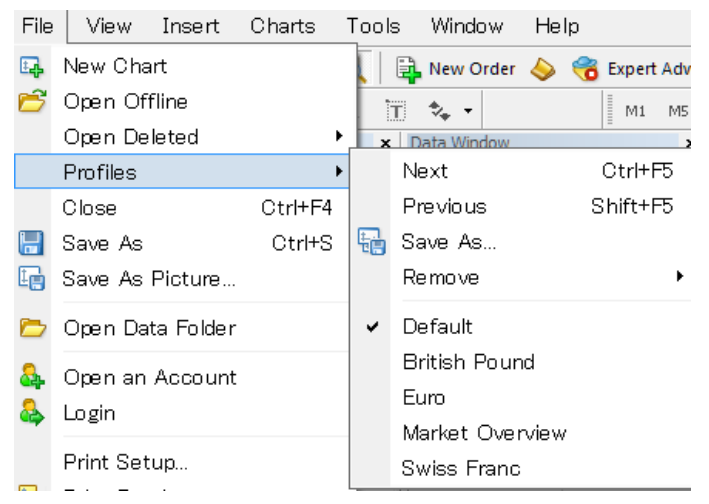

[创建图表夹 **Save Profile**] 可以将当前的图表夹通过菜单 栏**—**文件**—**图表夹**—**另存为保存 为新的图表夹,然后对图表进行 修改,系统会自动保存这些修改。

[调入图表夹 **Select Profile**] 菜单栏**—**文件**—**图表夹**—**图表夹 名称

[删除图表夹 **Remove Profile**] 菜单栏**—**文件**—**图表夹**—**移除**—** 图表夹名称

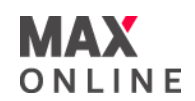

#### a. 创建 **Create Expert Advisor**

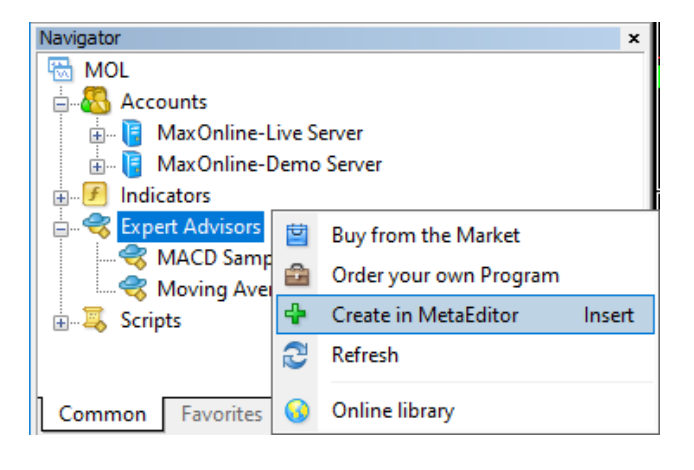

# b. 使用 **Launch EA**

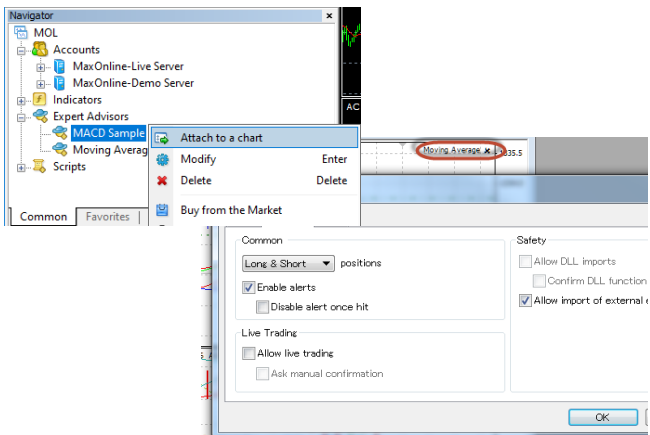

为了创建新的智能交易系统,您应该先装 为)。<br>载编辑"MetaEditor",打开"Expert Advisor Wizard"窗口, 且在"Expert Advisor program"中填写对应的栏目。智 能交易系统编辑器可以通过以下几种方法 调用:导航器窗口**—**智能交易系统**—**右键 菜单**—**创建;或菜单栏**—**工具**—MQ**语言编 辑器;也可按F4键或Insert键。之后需设定 智能交易系统的参数: **[**名称**Name]** :智能交易系统的名称 **[**作者**Author]** :有关作者的信息 **[**链接**Link]** :开发者的网址 **[**参数**Parameters]** :输入参数列表

在Expert Advisor Wizard结束工作后,监控 进入MetaEditor, 此时可以直接创建智能 交易系统。通过智能交易系统的右键菜 单**—**导航**—**智能交易系统-修改可以修改 已有的智能交易系统。创建后的智能系统 文件必须编译成.EX4文件后放到MT4安装 目录下的experts文件夹里才能使用。

智能交易系统可以使用以下几种方法附加 到图形上: 使用附加到图表命令;或在导 航窗口中对已选的智能交易系统双击;或 选中智能交易系统使用鼠标拖拽到图表上。 图表右上方会显示正在使用的智能交易系 统名称。

如果改变附加在图表上的智能交易系统的 设置,可对右上角名称双击,或右键菜 单**—**智能交易系统**—**属性,添加或改变智 能交易系统的参数。

若需要删除附加在图表上的智能交易系统, 可以在图表窗口中使用右键菜单**—**智能交 易系统**—**消除操作。

#### c. 测试 **Strategy Testing**

为了核查智能交易系统的可操作性,可创建一个专门多功能**测试窗口**。可以使用以下几种方法打开此窗口: 菜单栏--显示--智能交易测试,或使用快捷键Ctrl+R,该窗口不仅可以测试交易策略,还可以进行参数优 化。

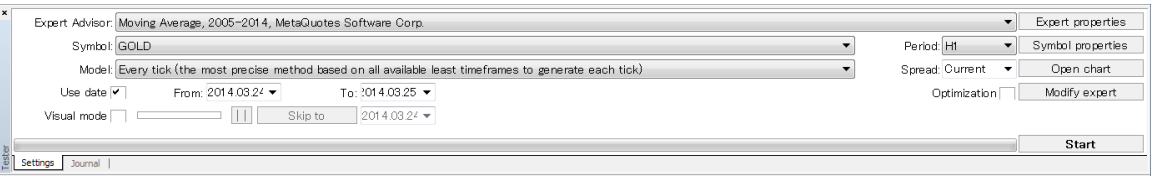

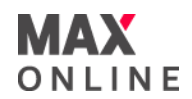

c. 测试(续)

#### **1** 设置页面 **Setting Parameters**

**[**智能交易系统**Expert Advisor]** :从列表中选 择需测试的智能交易系统。为了能够执行此 步骤,智能交易系统必须被编译及放置在 /EXPERTS文件夹中。所有新创建的智能交易 系统都被自动放置在此文件夹中

[商品Symbol]: 选择所要测试的交易品种 [时间周期Period]: 选择商品的时间周期; 如果选择此顶,则指定区间的数据将被运用。 否则,将调用所有可利用数据

[复盘模型Model]: 选择测试时所用的历史 数据模型

[优化Optimization]: 转为优化模式, 选择期 望的输入变量参数在智能交易属性**—**优化窗 口标签中列出

**[**使用日期**Use date]** :显示测试的日期起止 时间

结果标签 **Testing Results**

[智能交易属性Expert properties]: 设置测试 系统的一系列选项及参数;在测试期间初始 保证金和开仓方向可在测试标签中说明。参 数优化的参数列在优化标签中。这些参数被 预先确定,但他们的数值可以变动。可以在 需要修改的数值上双击然后输入新值来修改。 此外,参数名称左边的标记可允许修改/不修 改数值 [商品属性Symbol properties]: 查看所测试 品种的合约细则;此信息记录在一个\*.fxt文 件的顶部,被用于服务器模拟

**[**打开商品**Open chart]** :图表为选择的品种 创建新的图表窗口;开平仓图标、智能交易 系统运用的对象和指标都可以在图表上画出。 此图仅在测试结束后打开

**[**修改智能交易**Modify expert]** :打开编辑器 MetaEditor编辑选择的智能交易系统 **[**开始**Start]** :开始测试

点击开始后,此测试窗口会增加结果、净值图和报告标签。

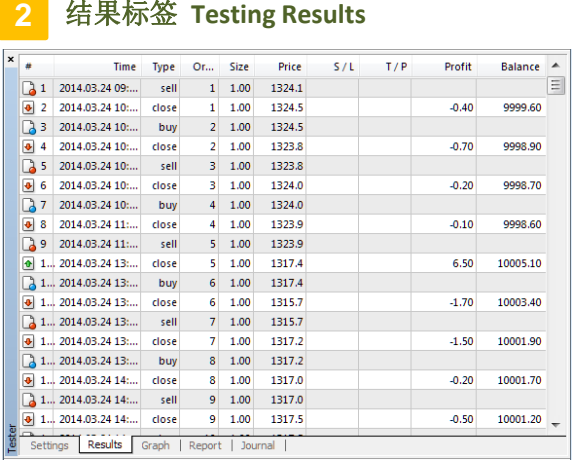

#### **3** 净值图标签 **Graph**

净值图标签包括自动画出的帐户资金走势图表。 该图表显示在测试交易策略期间动态交易结果。 如果在测试过程中交易手数有变化,交易量图 将会在此标签显现。

测试结果列在一个表格中,此表包括所有交 易执行的信息。表格包括以下几个栏目: **[#]**交易的次数排序 **[**时间**Time]** :履行交易的时间 **[**类型**Type]** :交易的类型(卖出,买入, 止损, 止赚,修改,止损平仓等) **[**定单**Order]** :交易笔数排序 **[**手数**Size]** :下单的手数 **[**价格**Price]** :成交价格 [止损S/L] : 定单止损价格 **[**止赚**T/P]** :定单止赚价格 **[**获利**Profit]** :盈亏金额。仅平仓时在该 栏中会 显示该数值 [余额Balance] : 每次平仓后的资金余额,

仅平仓 时在该栏中会显示该数值

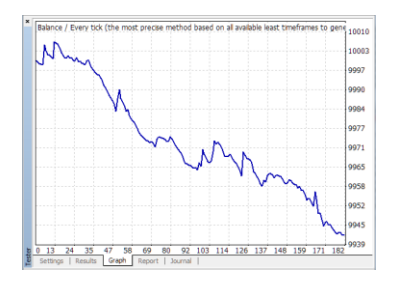

I

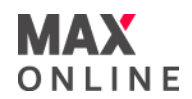

c. 测试(续)

**4** 报告标签 **Report**

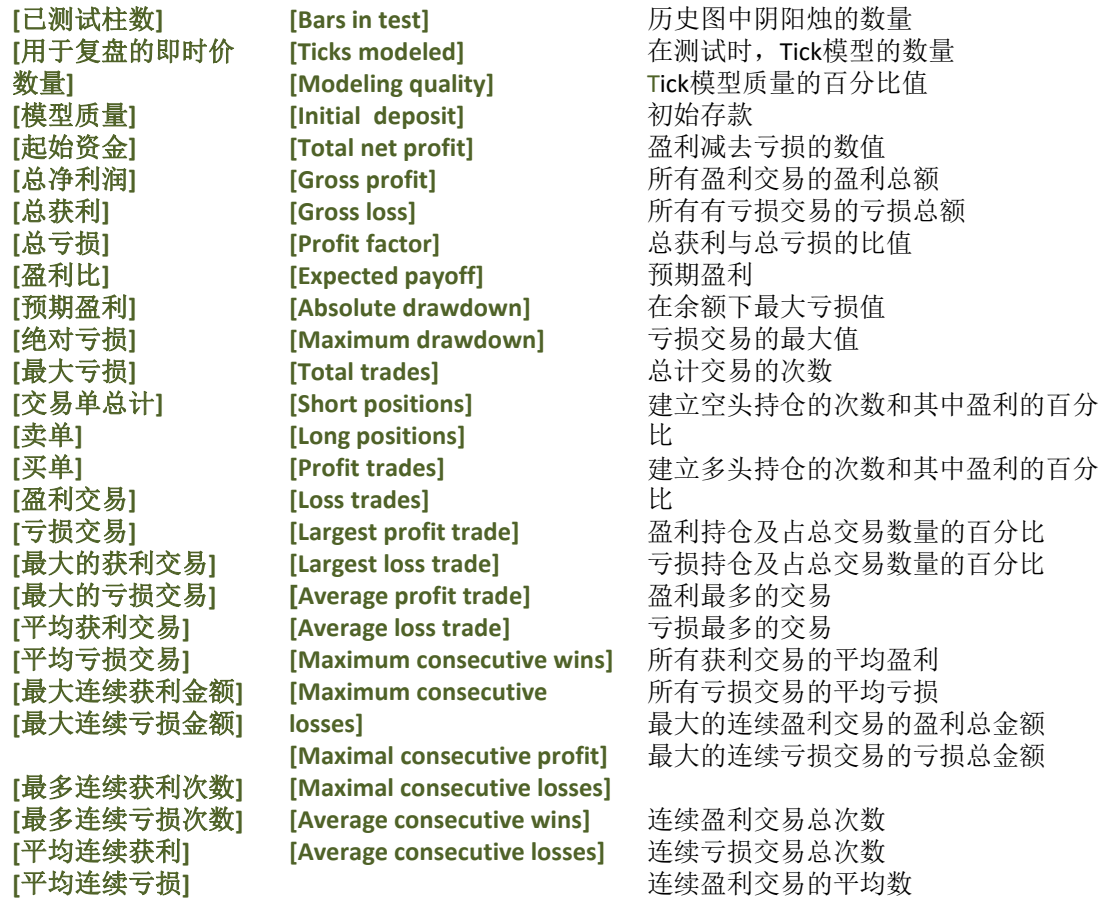

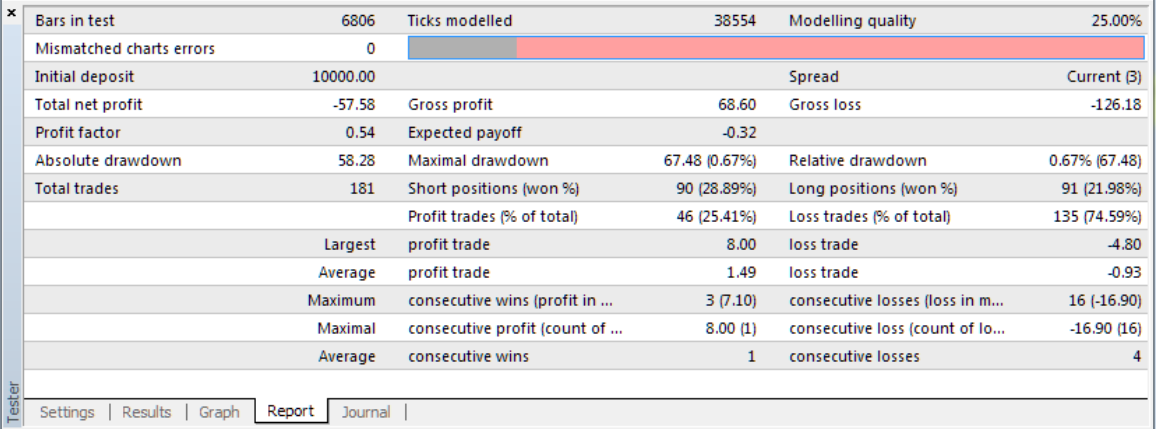

2024-02-02 35

连续亏损交易的平均数

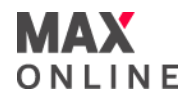

# c. 测试(续)

#### 日志标签 **Journal 5**

在测试过程中的报告在此表标签中自动生成。除了在智能系统测试而不是在市场真实操作期间 发布的信息以外,该日志与"客户端"窗口的日志相同。在测试结束之后,数据输出在单独的 TESTER/LOGS文件夹。

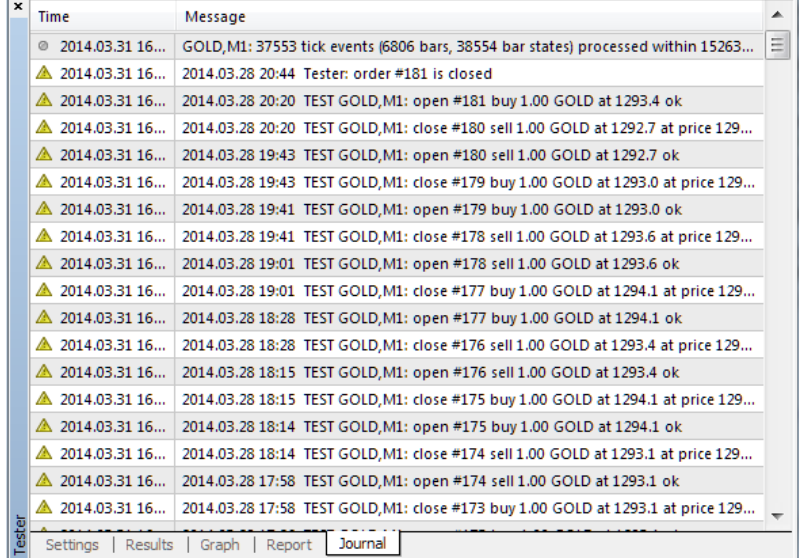

# d. 优化

智能交易系统的优化是系统通过连续的选择找出输入参数的最适合数值。若转换成优化模式, 测试器**—**设置**—**优化栏上标记选中,然后选择期望的输入变量。

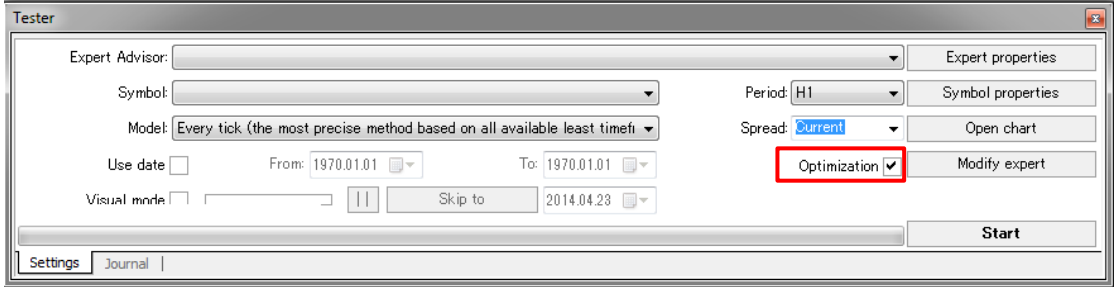

参数在智能交易属性-优化窗口标签中列出。初始值(开始)改变变量步长和最终限制参数(止损 价位)均需定义后优化。

请注意:若止损价位或步长为零;或者止损价位不能达到(例如止损价位比开始价位高,而步 长为负数)这样的变量将不能被优化。

在定义期望的参数之后, 按**开始**进行优化。由于优化过程中使用不同变量对智能交易系统进行 多种测试,所以这一过程需花费大量时间。结束后,可在**优化结果**和**优化图表**中核查结果。

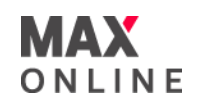

#### a. 创建

自定义指标(Custom Indicator)是使用**MetaQuotes Language 4**语言开发的程序,具有 技术分析功能。编辑器**MetaEditor**用于自定义指标的设计。自定义指标列表可在导航 器**—**自定义指标窗口中看到。

创建一个新的用户自定义指标须启动**Expert Advisor Wizard**,在程序类型中选择**Custom Indicators**(自定义指标)。

- [名称] **Name** 指标名称
- [作者] **Author** 作者名称
- [**连**接] **Link** 作者网址
- [参数] Parameters 输入参数列表。点击增加以添加新参数,或点击 删除减少参数

然后,需要确定新指标将会创建一个分开的二级窗口和它的范围。 另外,需要确定总量 和指标数组的特性。 这样,它们的价格元素将会在图表中画出。 换句话讲,当指标的 数据被确定,曲线也被确定。随后,带有新指标的窗口将会打开。带有代码(\*.MQ4)的 指标将会自动放置到客户端文件夹内。

创建后,必须编译。 编译指标需选择 "文件 — 编译" 执行, 按F9 或选择 Compile 工具 条完成。 成功编译指标后,带有 \*.EX4扩充部分已经编译完成的程序文件将会自动放置 于/EXPERTS/INDICATORS文件夹内. 自定义指标的列表可以在客户端内 导航 **—** 自定义指 标窗口 查看。

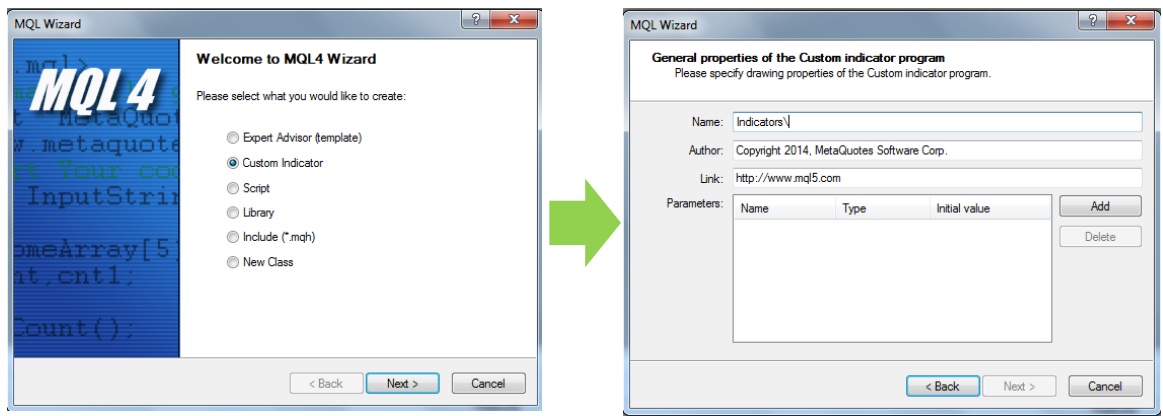

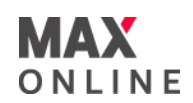

# b. 安装

指标在使用前必须安装。 全部自定义指标安装在 客户端设置内。可以通过工具**—** 选项 目录 执行或按快捷键Ctrl+O。 需选中以下两个功能:

[允**许**DLL**进**入] **Allow DLL imports** 自定义指标应用DLLs增大他们的机能。如果这项功 能开启,打开图书收藏将不受任何限

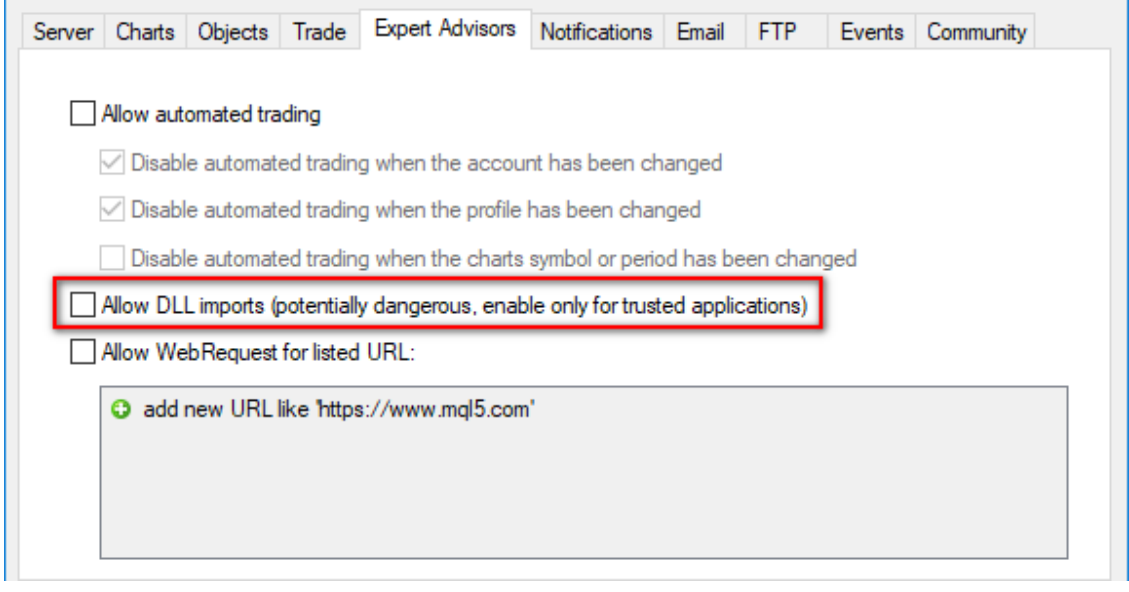

## c. 修改及删除

从客户端内修改现有的指标,需选择 导航**—**自定义指标**—**修改 。 另外, MetaEditor将 会在设置指标的位置打开下载代码。 代码改变后,将需要 重新编译一个新的 EX4执行 文件. 在其他情况下,没有修改的指标版本会在客户端内继续应用。

删除现有自定义指标,需选择导航一自定义指标一删除。

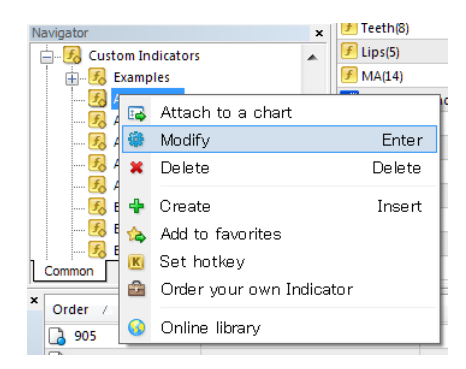

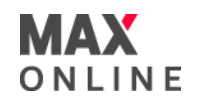

#### a. 创建

脚本(Script)的创建需要应用MetaQuotes Language 4 (MQL 4) 和MetaEditor.开启交易编辑程序, 可以在 导航 - 脚本"窗口点击创建操作, 或者使用 "工具 - MetaQuotes Language" 菜单 执行, 或按F4或在 常规"工具中按MetaEditor。 在MQL4程序下创建, 交易会自动打开。创建的 脚本必 须完整填写以下内容:

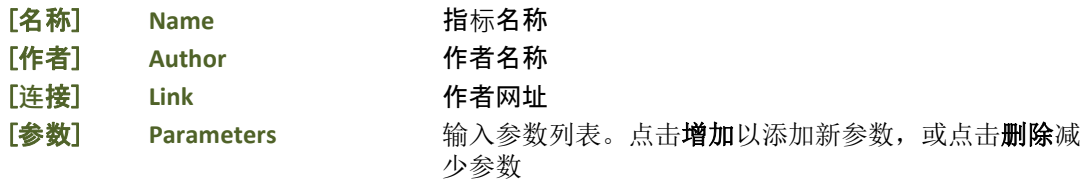

随后,新脚本会在编辑器中打开。含源代码(\*.MQ4)的脚本文件将会自动安放在 客户端的 /EXPERTS/SCRIPTS文件夹内。然后,可以编写程序源代码。

创建脚本后,必须进行编译。可以使用"文件 — 编辑" ,按F5或者按Compile 按钮。脚本被成功 编译后,带有\*.EX4执行文件将会自动安放于/EXPERTS/SCRIPTS 文件夹内。 所有脚本的列表可以 在客户端的 导航**—**脚本窗口 查看。

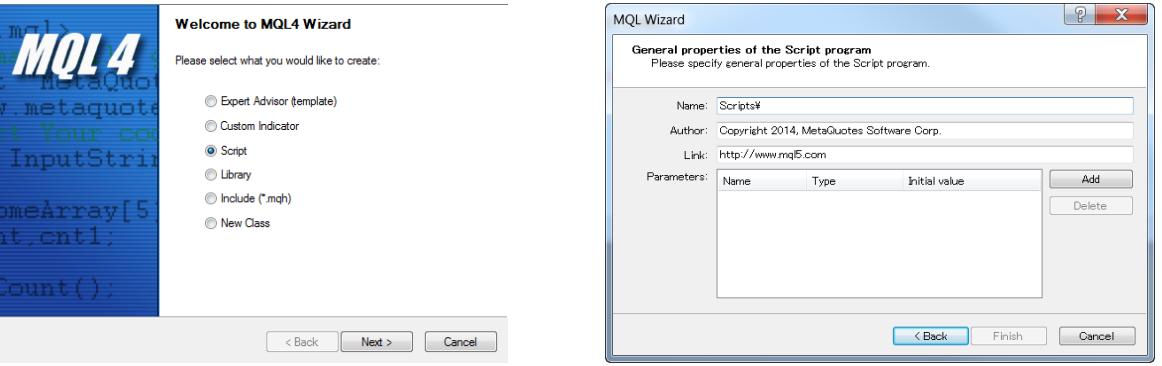

# b. 修改

从客户端内编辑现存的脚本,可以使用 "导航-脚本" 窗口 按"修改"执行。 另外, 已下载的脚本 源代码会打开。源代码被修改后,需要重新编译得到新执行文件EX4。 若没有修改客户端会继续 运行老版本。

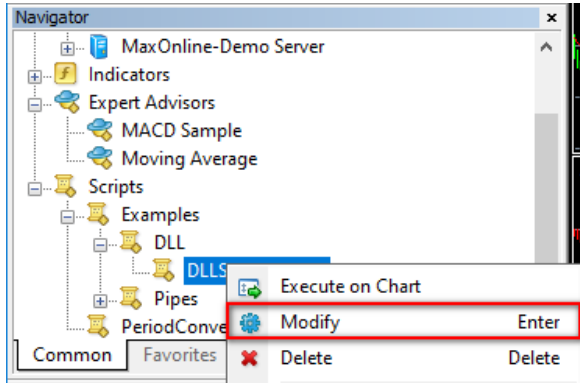

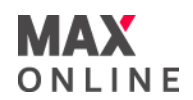

# c. 安装

在应用脚本之前,需要安装。在终端属性窗口随时可以查看所有脚本运行情况。 可以 应用工具 **—** 选项菜单打开操作或按快捷键 Ctrl+O。 设定脚本参数,需要勾选以下五项:

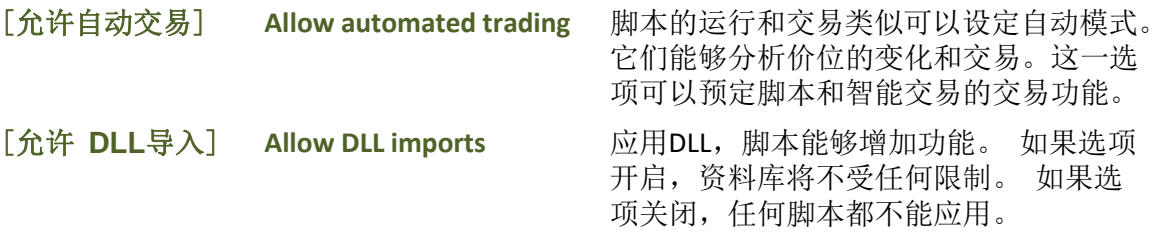

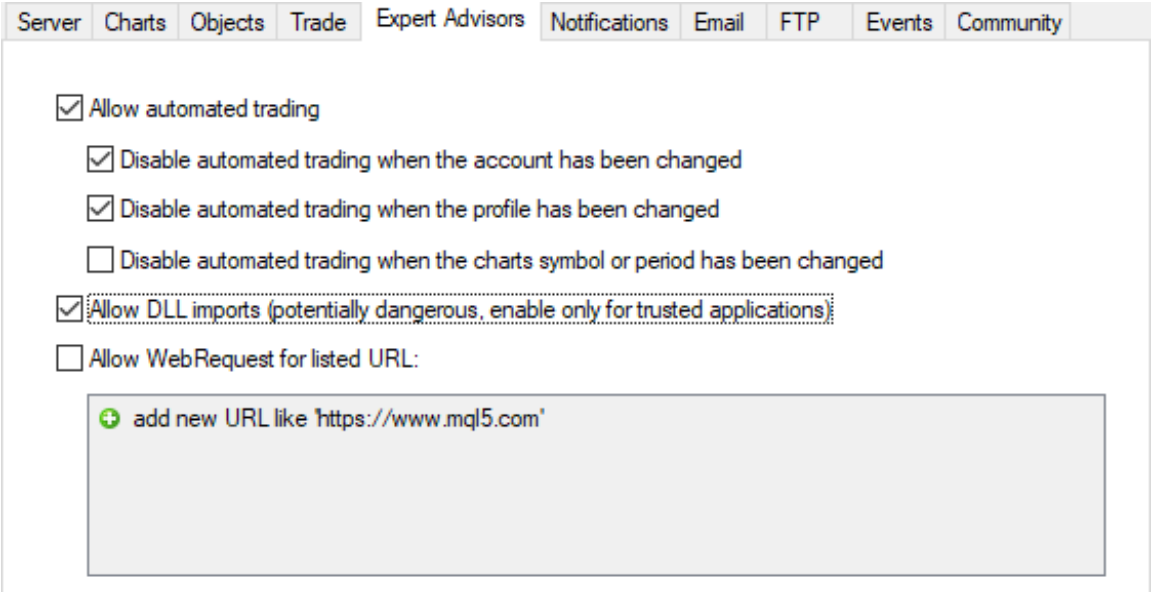

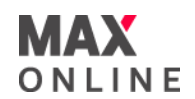

# d. 开启

在全部参数安装后,这时脚本能够开启。需要将它附加在图表上。在共享窗口图表中 显现如下:

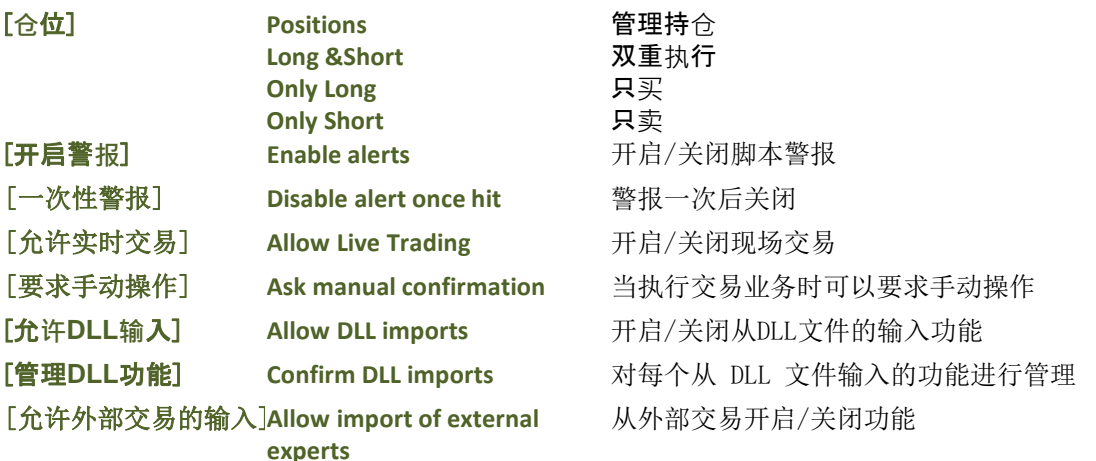

输入表中脚本外部的变量可以改变。 改变参数,可以双击鼠标左键在价值上填写新参 数。另外, 在每个变量的价值改变或输入信息下载之前已经被保存(加载**)**。 利用这个 键同样可以保存输入设置。

使用复位键恢复默认设置。在 客户端属性内限定参数, 在共享表内设定。脚本参数的 限定可以按确定和取消相同。

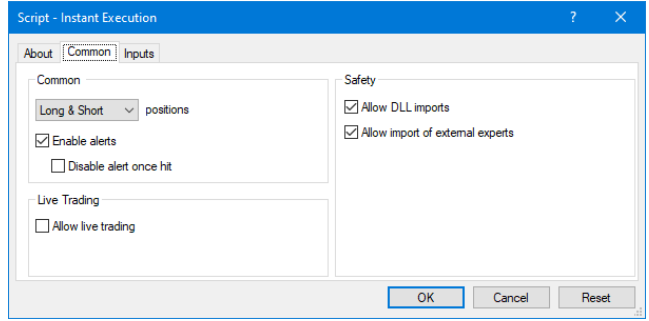

#### e. 删除

一般来讲,脚本本身可以关闭。但它也可以手动删除。另外,它必须从储存卡中移除。 从图表中删除脚本,可以使用图表控制菜单删除脚本操作或者在这图表上附加其他脚 本。另外,脚本被删除后,品种和时间段将发生改变。

#### 请注意:

若导航窗口中的程序图标显示为灰色,表示其不可用。为了启动使用这一程序,必需在 MetaEditor编辑器中编译脚本。在客户端中提供几种用于示范MQL4语言的智能交易系统,用户 自定义指标和脚本,但这些程序仅可用于学习。在修改智能交易系统(或自定义指标、脚本)之 后,需要编译。否则,您就不能使用修改后的程序。

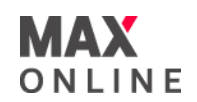

# 场外式黄金/白银交易的风险

场外式黄金/白银交易涉及高度风险,未必适合所有投资者。高度的杠杆可为您带来负 面或正面的影响。场外式黄金/白银并非受证券及期货事务监察委员会(「证监会」)监 管,因此买卖场外式黄金/白银将不会受到证监会所颁布的规则或规例所约束,包括 (但不限于)客户款项规则。您在决定买卖场外式黄金/白银之前应审慎考虑自己的投资 目标、交易经验以及风险接受程度。可能出现的情况包括蒙受部分或全部初始投资额 的损失或在极端情况下(例如相关市场跳空)产生更多的损失,因此,您不应将无法承 受损失的资金用于投资。投资应知悉买卖场外式黄金/白银有关的一切风险,如有需要, 请向独立财务顾问寻求意见。

# 电子交易的风险

透过一个电子交易系统进行买卖可能会与透过其他电子交易系统进行买卖有所不同。 如您透过某个电子交易系统进行买卖,您须承受该系统带来的风险,包括有关硬件或 软件可能会失灵的风险。系统失灵可能会导致买卖盘不能根据指示执行,或完全不获 执行。

有关详情,请查阅本公司网页。